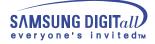

# SyncMaster 151MP / 171MP

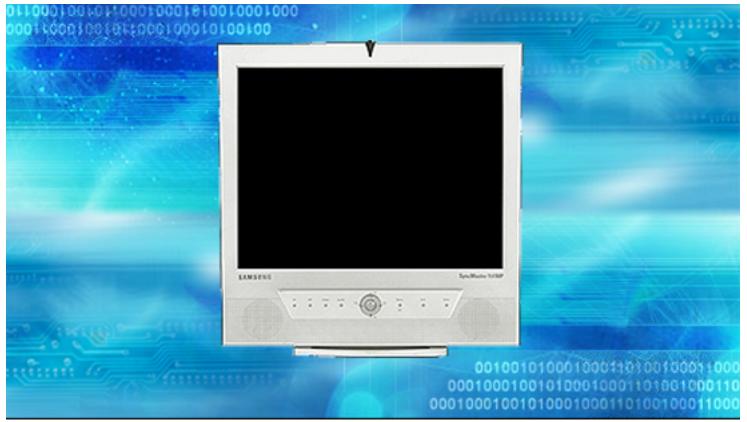

Sync Master Monitor Sync Master Monitor Sync Master Monitor Sync Master Monitor Sync Master Monitor

|  | Instr |  |
|--|-------|--|
|  |       |  |

Index

English > Main > Index

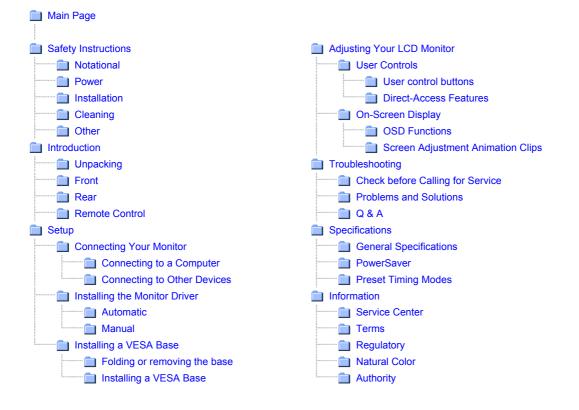

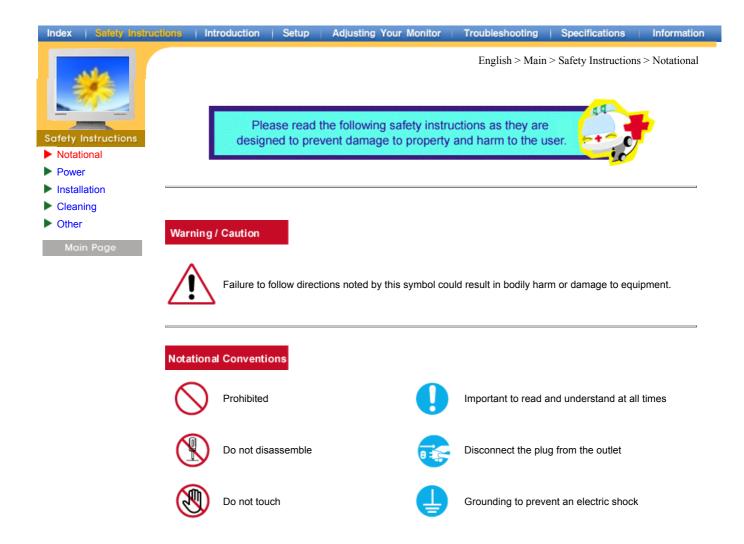

| Index   Safety Instructions                                                                                             | Introduction | Setup Adjusting Your Monitor                                                                                        | Troubleshooting Specifications Ir                                                               | nformation |
|----------------------------------------------------------------------------------------------------|--------------|----------------------------------------------------------------------------------------------------|-------------------------------------------------------------------------------------------------|------------|
| Safety Instructions                                                                                                    | À            | When not used for extended periods saver, set it to the active screen more                                          | English > Main > Safety Instructions<br>s of time, set your PC to DPMS. If using a scree<br>de. |            |
| <ul> <li>Notational</li> <li>Power</li> <li>Installation</li> <li>Cleaning</li> <li>Other</li> <li>Main Page</li> </ul> |              | <ul> <li>Do not use a damaged or loos</li> <li>This may cause an electric</li> </ul>                                |                                                                                                 |            |
|                                                                                                    |              | <ul> <li>Do not pull the plug out by the</li> <li>This may cause an electron</li> </ul>                             | e wire nor touch the plug with wet hands.                                                       |            |
|                                                                                                    |              | <ul> <li>Use only a properly grounded</li> <li>An improper ground may</li> </ul>                                    | plug and receptacle.<br>cause electric shock or equipment damage.                               |            |
|                                                                                                    |              | <ul> <li>Do not excessively bend the p<br/>which could cause damage.</li> <li>This may cause an electron</li> </ul> | olug and wire nor place heavy objects upon t                                                    | them,      |
|                                                                                                    |              |                                                                                                    |                                                                                                 |            |

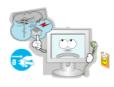

- Disconnect the plug from the outlet during storms or lightening or if it is not used for a long period of time.
  - Failure to do so may cause an electric shock or fire.

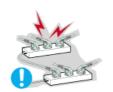

- Do not connect too many extension cords or plugs to an outlet.
  - This may cause a fire.

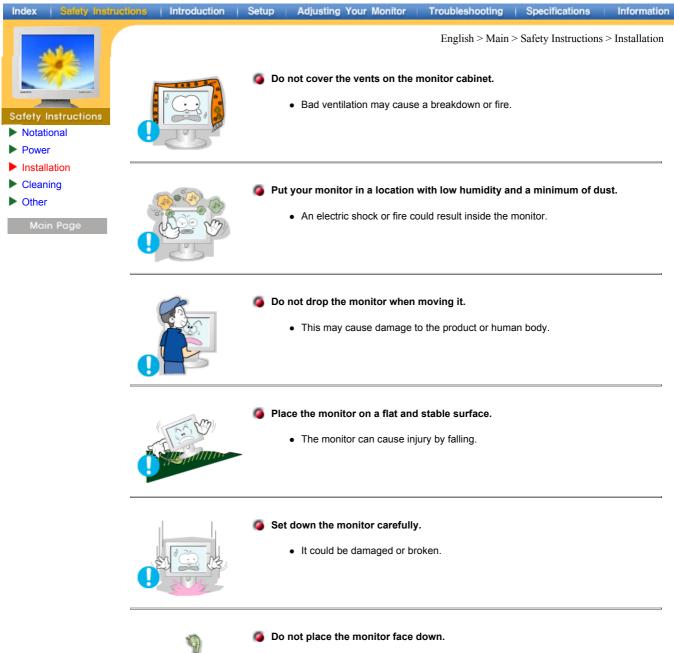

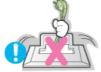

• The TFT-LCD surface may be damaged.

| Index                                                                                    | Safety Instructions | Introduction | Setup   | Adjusting Your Monitor                                | Troubleshooting        | Specifications        | Information |
|------------------------------------------------------------------------------------------|---------------------|--------------|---------|-------------------------------------------------------|------------------------|-----------------------|-------------|
| <ul> <li>Notati</li> <li>Power</li> <li>Install</li> <li>Clean</li> <li>Other</li> </ul> | ation               |              | moister | cleaning the monitor case or the<br>ned, soft fabric. | ne surface of the TFT- | n > Safety Instructio | -           |
|                                                                                          |                     |              | 🧔 Us    | e the recommended deterge                             | ent with a smooth clo  | oth.                  |             |
|                                                                                          |                     |              | o lft   | he connector between the p                            | lug and the pin is du  | stv or dirtv. clean   | it properly |

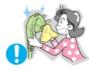

If the connector between the plug and the pin is dusty or dirty, clean it properly with a dry cloth.

• A dirty connector can cause an electric shock or fire.

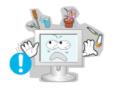

O not set a glass of water, chemicals or any small metal objects on the monitor.

- This may cause damage, electric shock or a fire.
  If a foreign substance gets into the monitor, disconnect the plug and then contact a service center.

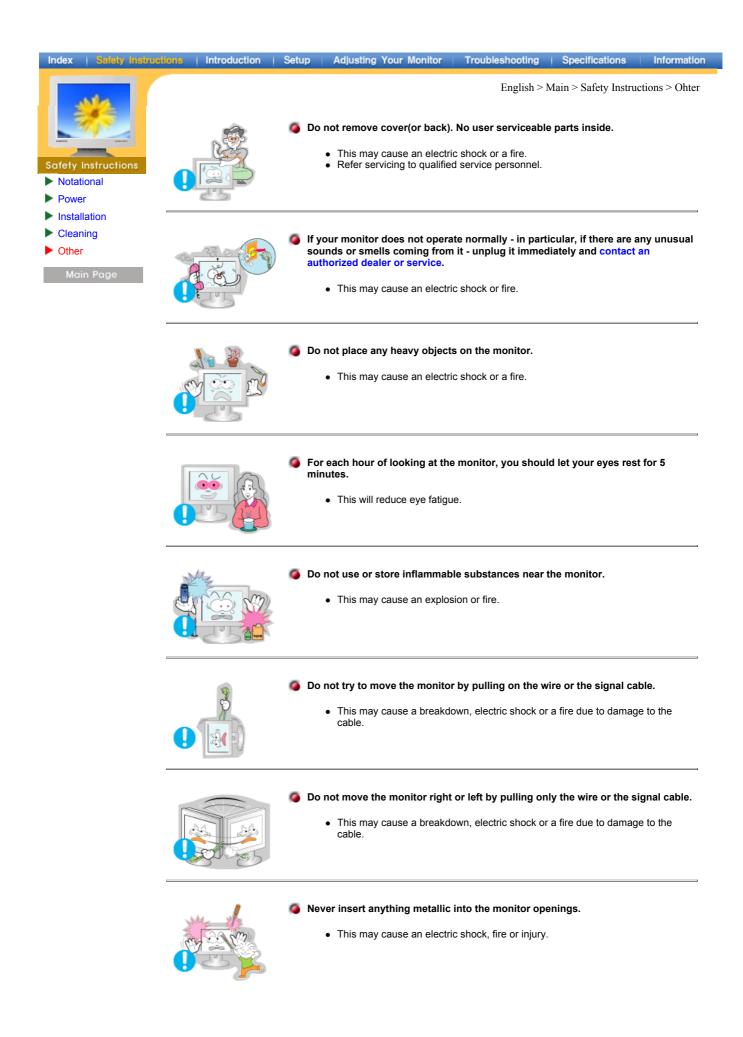

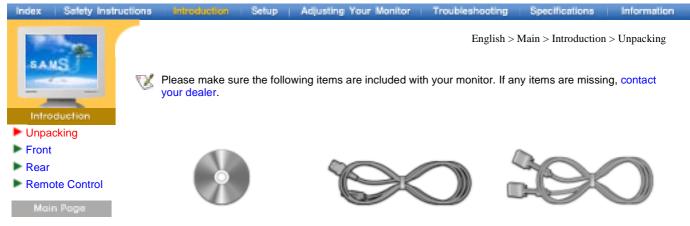

User's Guide and Natural Color/ Driver Installation CD

Power Cord

Signal Cable(15 pin D-Sub)

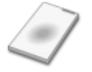

Quick Setup Guide

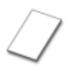

Warranty Card (Not available in all locations)

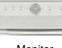

Monitor

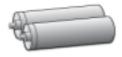

Batteries (AAA X 2)

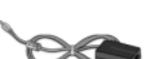

DC Adapter

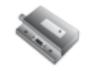

TV Tuner Box (Option)

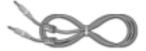

Audio Cable

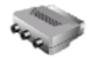

Scart Jack

Remote Control

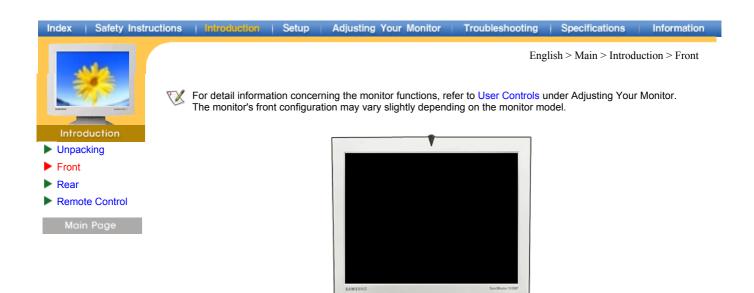

| 1 PC mode button                 | 6 Up-Down button / Channel<br>button   |
|----------------------------------|----------------------------------------|
| 2 PIP mode button                | 7 Left-Right button / Volume<br>button |
| 3 Video mode button              | 8 Menu button                          |
| 4 Audio mode button              | 9 Exit button                          |
| 5 Power button / Power indicator | 10 Auto button                         |

. . . . . .

8 Menu 9 Exit

0

10 Auto

0

PIP(Picture in Picture)?

PC

PIP

Video Audio

VO

Feature allowing one program to be viewed on the entire screen while one or more programs play in small windows superimposed over the base program. PIP is also referred to as Split Windows.

# Index Safety Instructions Introduction Setup Adjusting Your Monitor Troubleshooting Specifications Information English > Main > Introduction > Rear Introduction Rear Introduction Rear

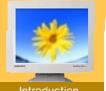

Remote Control

Unpacking

FrontRear

For detailed information concerning cable connections, refer to Connecting Cables under Setup. The monitor's rear configuration may vary slightly depending on the monitor model.

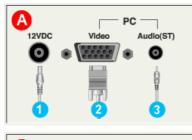

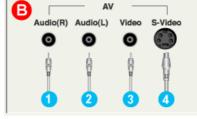

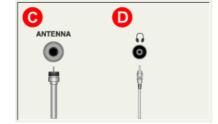

## A PC Connection Terminal

- 1 Power Connection Terminal (12V DC)
- 2 Computer Connection Terminal (15 Pin D-SUB)
- 3 Audio Connection Terminal (Audio (ST))

#### **B** AV Connection Terminal

- 1 AV right audio connection terminal (R)
- 2 AV left audio connection terminal (L)
- 3 AV video connection terminal
- 4 S-Video connection terminal
- C Antenna Connection Terminal (When TV is connected)
- D Headphone connection terminal

| Index   Safety Instru                                           | uctions   Introduction   Setup   Adjusting Your Monitor   Troubleshooting   Specifications   Information                                                                                                    |  |  |  |  |
|-----------------------------------------------------------------|----------------------------------------------------------------------------------------------------|--|--|--|--|
| -                                                               | English > Main > Introduction > Remote Control                                                                                                    |  |  |  |  |
|                                                                 | For detailed information of the Remote Control Unit functions, refer to Adjusting Your Monitor > User Controls > User Control Buttons > Remote Control buttons.<br>The remote control's configuration may vary slightly depending on the monitor model. |  |  |  |  |
| Introduction Unpacking                                          | The Remote control may function within a range of 0.23 to 33 feet (7cm to 10m) and 30 degrees to the left and right of the monitor's Remote Control Reception sensor.                                                                                   |  |  |  |  |
| <ul> <li>Front</li> <li>Rear</li> <li>Remote Control</li> </ul> |                                                                                                    |  |  |  |  |
| Main Page                                                       | 1. Button Names                                                                                                    |  |  |  |  |

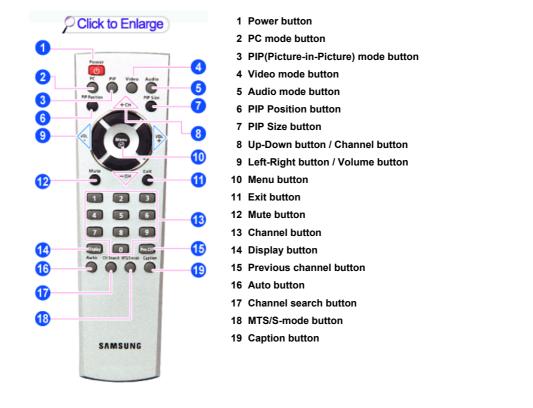

2. Replacing Batteries

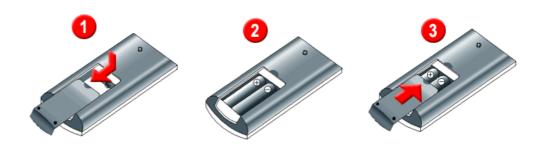

Slide out the cover pressing part marked  $\mathbf{\nabla}$ . 1.

- Insert the batteries
   Slide in the cover. Insert the batteries matching their polarities (+, -).

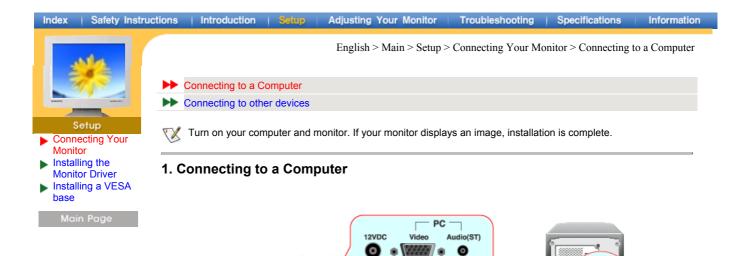

1. Connect the power cord to the DC adapter and connect the adapter jack to the DC12V power port on the back of your monitor.

2

3

- 2. Connect the signal cable to the video port on your computer.
- 3. Connect the audio cable for your monitor to the audio port on the back of your computer.
- 4. Turn on both your computer and the monitor.
- 5. You may enjoy clear and quality sound from the computer sound card using the monitor speakers. (You don't need to install any separate speakers for your computer.)

Contact a local Samsung Electronics service center to buy optional items.

| Index   Safety Instr                                      | uctions   Introduction   Setup   Adjusting Your Monitor   Troubleshooting   Specifications   Information                                                                                                    |  |  |
|-----------------------------------------------------------|----------------------------------------------------------------------------------------------------|--|--|
| -                                                         | English > Main > Setup > Connecting Your Monitor > Connecting to other devices                                                                                                    |  |  |
| 15                                                        | Connecting to a Computer                                                                                                    |  |  |
| and there                                                 | Connecting to other devices                                                                                                    |  |  |
| Setup<br>Connecting Your<br>Monitor<br>Installing the     | AV input devices like DVDs, VCRs or Camcorders as well as your computer may be connected to the monitor.<br>For detailed information on connecting AV input devices, refer to User Controls under Adjusting Your Monitor. |  |  |
| Monitor Driver                                            | Connecting AV Devices   Connecting TV   Connecting to a Macintosh   Connecting Headphone                                                                                                    |  |  |
| Installing a VESA base Main Page 1. Connecting AV Devices |                                                                                                    |  |  |
|                                                           | The monitor has AV connection terminals to connect AV input devices like DVDs, VCRs or Camcorders. You                                                                                                    |  |  |

may enjoy AV signals as long as the monitor is turned on.

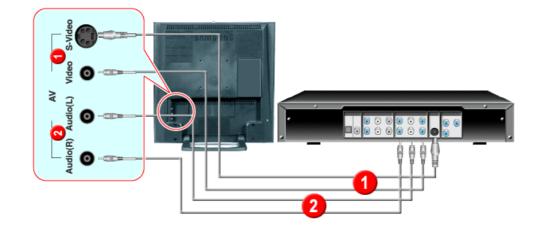

1. Input devices such as DVDs, VCRs or Camcorders are connected to the Video or S-Video terminal of the monitor using the RCA or S-VHS cable.

S-VHS or RCA cable is optional.

- 2. Connect the Audio (R) and Audio (L) terminals of a DVD, VCR or Camcorders to the monitor's R and L audio input terminals using audio cables.
- 3. Select Video or S-Video that is connected to a DVD, VCR or Camcorders using the Source button on the monitor's front.
- 4. Then, start the DVD, VCR or Camcorders with a DVD disc or tape inserted.

## 2. Connecting TV (Connect a TV tuner box (not included))

With a TV tuner box (not included), you can watch TV simply by hooking up the monitor to an antenna or to your cable box. There is no need to buy a TV card which connects to a PC, or additional hardware or software. Contact a local Samsung Electronics service center to buy optional items.

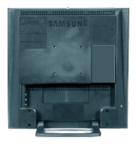

- 1. Connect the antenna or the cable box to the TV tuner box (not included) using the "ANTENNA" terminal on the tuner box.
- 2. Remove the TV Tuner Box cover from the rear of the monitor.
- 3. Insert the connected tuner box into the slot and firmly tighten the two screws using a coin to lock the box in place. (Loose screws may cause a blank screen or picture noise)
- 4. Replace the TV Tuner Box cover.
- 5. Turn on the monitor.
- 6. Select TV using Source button among the external signal adjustment buttons.
- 7. Select a desired TV channel.

X As this product is designed for PAL or SECAM signals only, you cannot view TV programs in countries where NTSC signals are used.

## 3. Connecting to a Macintosh

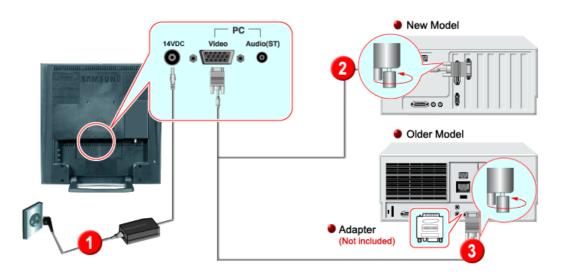

- 1. Connect the power cord to the DC adapter and then connect the adapter jack to the DC12V power port on the monitor. (Voltage is automatically adjusted by the power adaptor.)
- 2. Connect the signal cable to the D-SUB port on the Macintosh computer.
- 3. For older model Macintoshes, you need to adjust the resolution control DIP switch on the Macintosh adapter (optional) referring to the switch configuration table shown on its rear.
- 4. Turn on the monitor and Macintosh.
- Contact a local Samsung Electronics service center to buy optional items.

## 4. Connecting Headphone

You may connect your headphones to the monitor.

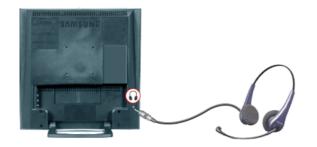

1. Connect your headphones to the Headphone-out port.

| Index   Safety Inst                                                                                               | ructions   Introduction   Setup   Adjusting | Your Monitor   Troubleshooting                                                                                                    | Specifications Information        |
|----------------------------------------------------------------------------------------------------|---------------------------------------------|----------------------------------------------------------------------------------------------------|-----------------------------------|
| 10                                                                                                    |                                             | English > Main > Setup > Installi                                                                                                    | ng the Monitor Driver > Automatic |
| 15                                                                                                    | Mutomatic                                   |                                                                                                    |                                   |
| Martin Martin                                                                                                    | Manual                                      |                                                                                                    |                                   |
| Setup<br>Connecting Your<br>Monitor<br>Installing the<br>Monitor Driver<br>Installing a VESA<br>base<br>Main Page | http://www.sec.co.kr/                       | fferent from one operating system<br>ing system you have.<br>ver program file at the Internet web s<br>-monitor.com/ (Worldwide)<br>usa.com/monitor/ (USA) | n to another. Follow the          |

Windows ME | Windows XP/2000

#### 1. Windows ME

- Refer to "Installing the Monitor Driver and User Manual" CD-ROM supplied with the monitor. When inserted into the computer CD drive, the CD-ROM boots up automatically. If it fails to boot up automatically, click monsetup.exe twice in the CD-ROM drive folder of Windows Explorer.
  - 1. Insert CD into the CD-ROM driver.
  - 2. Click "Windows ME Driver"
  - Choose your monitor model in the model list, then click the "OK" button. Samsung Monitor Setup for Windows ME

| S3 Inc. Savage4                                                      | <u> </u>                                    |
|----------------------------------------------------------------------|---------------------------------------------|
| Pick the monit                                                       | tor which you want to install               |
| SyncMaster 703DFX/75<br>SyncMaster 753DF[X]/7<br>SyncMaster 755DF[X] | 3DFX<br>03DF[X]/783DF[X], MagicSyncMaster ( |
|                                                                      |                                             |
|                                                                      |                                             |
|                                                                      |                                             |
|                                                                      |                                             |
|                                                                      | Cancel OK                                   |
|                                                                      |                                             |
| lick the "Install" bu                                                | Itton in the "Warning" windo                |

| 5. | Monitor driver installation is completed. |
|----|-------------------------------------------|

Cancel

## 2. Windows XP/2000

4.

Refer to "Installing the Monitor Driver and User Manual" CD-ROM supplied with the monitor. When inserted into the computer CD drive, the CD-ROM boots up automatically. If it fails to boot up automatically, click monsetup.exe twice in the CD-ROM drive folder of Windows Explorer.

Install

- 1. Insert CD into the CD-ROM driver.
- 2. Click "Windows XP/2000 Driver".

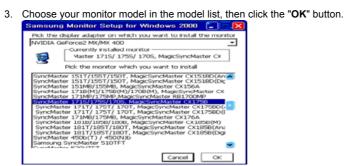

4. Click the "Install" button in the "Warning" window.

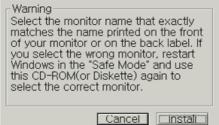

5. If you can see following Message window, then click the "Continue Anyway" button. Then click "OK" button.

| Harowar | e installation                                                                                                    |
|---------|----------------------------------------------------------------------------------------------------|
| 1       | The software you are installing for this hardware:<br>SyncMaster 1715/ 1755/ 1705, MagicSyncMaster CX1755<br>has not passed Windows Logo testing to verify its compatibility<br>with Windows XP. (Tell me who this testing is moortant.)<br>Continuing your installation of this zoftware may impair<br>or destabilize the correct operation of your system<br>either immediately or in the future. Microsoft strongly |
|         | recommends that you stop this installation now and<br>contact the hardware vendor for software that has<br>passed Windows Logo testing.<br><u>Continue Anyway</u> <u>STOP Installation</u>                                                                                                    |
|         |                                                                                                    |

- This monitor driver is under certifying MS logo, and this installation don't damage your system.  $\mathbf{X}$ The certified driver will be posted on Samsung Monitor Homepage http://www.samsung-monitor.com/
- 6. Monitor driver installation is completed.

| Index   Safety Instru                                                                        | uctions   Introduction   Satup   Adjusting Your Monitor   Troubleshooting   Specifications   Information                                                                                                    |
|----------------------------------------------------------------------------------------------|----------------------------------------------------------------------------------------------------|
| Setup<br>Connecting Your<br>Monitor<br>Installing the<br>Monitor Driver<br>Installing a VESA | uctions       Introduction       Setup       Adjusting Your Monitor       Troubleshooting       Specifications       Information         English > Main > Setup > Installing the Monitor Driver > Manual         ▶       Automatic         ▶       Manual         When prompted by the operating system for the monitor driver, insert the CD-ROM included with this monitor. Driver installation is slightly different from one operating system to another. Follow the directions as appropriate for the operating system you have.         Prepare a blank disk and download the driver program file at the Internet web site shown here. |
| base<br>Main Page                                                                            | <ul> <li>Internet web site : http://www.samsung-monitor.com/ (Worldwide)<br/>http://www.samsungusa.com/monitor/ (USA)<br/>http://www.sec.co.kr/monitor/ (Korea)<br/>http://www.samsungmonitor.com.cn/ (China)</li> </ul>                                                                                                    |

To install the monitor driver manually, follow the procedures explained below after checking your operating system.

Windows XP | Windows 2000 | Windows Me | Windows NT | Linux

# 1. Microsoft<sup>®</sup> Windows<sup>®</sup> XP Operating System

- 1. Insert CD into the CD-ROM driver.
- 2. <u>Click "Start" -> "Control Panel" then click the "Appearance and Themes" Icon.</u> Dark park O - S Pant Shakes internet Internet Explorer My Documents - -My Recent De 🖄 My Picture 11CT 10.0 My Music My Cor 💓 Paint  $\odot$ MSN Explo 💭 Search 9 ## start
- 3. Click "Display" icon and choose the "Settings" tab then click "Advanced..".

| # Appearance and Themes                                                                                                    | E 🗉 🖾        | Display Properties                                       |
|----------------------------------------------------------------------------------------------------|--------------|----------------------------------------------------------|
| de £45 per faceter Des Bab<br>© tal. • © - Ø   Ø   Ø Sanh ≧n Nelles                                                                                                    | 4            | Themes Desktop Screen Saver Appearance Settings          |
| Approx & Approxes of News<br>Tex data<br>Tex data | <b>* O</b> o | Display:<br>Play and Play Monitor on 3D Prophet III      |
| Se tatas De tato retorna<br>Se tatas de la constance de la constance a de la constance de la constance de la con                                                                                                    |              | Screen reicoldion<br>Less More<br>1024 by 760 pixels<br> |

4. Click the "Properties" button on the "Monitor" tab and select "Driver" tab.

| Plug and Play Monitor and 3D Prophet III Properties 👘 😰 🔀                                                                                                    | Plug and Play Monitor Properties                                                                                                    | 2 🔀   |
|----------------------------------------------------------------------------------------------------|----------------------------------------------------------------------------------------------------|-------|
| Geforce3 Device Selection Color Correction<br>General Adapter Moritor Troubleshoot Color Management<br>Moritor type<br>Plug and Play Monitor<br>Properties<br>Monitor settings<br>Screen refresh rate:<br>60 Hertz Signer<br>Lide modes that this moritor carnot display<br>Charing this check, box allows you to select display modes that this<br>monitor carnot display correctly. This may lead to an unusable display<br>and/or damaged hardware. | General Driver  Plug and Play Monitor  Device type: Monitors  Manufacture: (Standard monitor types) Location: on 3D Ptophet III  Device status  This device is warking property.  If you are having problems with this device, click Troubleshoot to start the troubleshooter. | (     |
| OK Cancel Apply                                                                                                    | I rouddeshoot  Device urage: Use this device (anable)  OK C                                                                                                    | ancel |

Download from Www.Somanuals.com. All Manuals Search And Download.

5. Click "Update Driver.." and select "Install from a list or.." then click "Next" button.

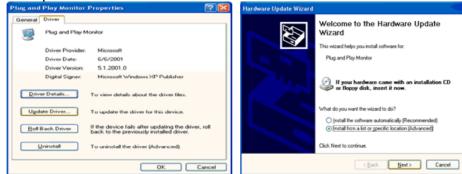

6. Select "Don't search ,I will.." then click "Next" and then click "Have disk".

| Hardware Update Wizard                                                                                                    | Hardware Update Wizard                                                                                                    |
|----------------------------------------------------------------------------------------------------|----------------------------------------------------------------------------------------------------|
| Please choose your search and installation options.                                                                                                    | Select the device driver you want to install for this hardware.                                                                                                  |
| Search for the best driver in these locations.<br>Use the check boxes below to finit or expand the default search, which includes local<br>paths and removable media. The best driver found will be installed. | Select the manufacturer and model of your hardware device and then click Next. If you have a disk that contains the driver you want to install, click Have Disk. |
| <ul> <li>Search removable media (floppy, CD-ROM)</li> </ul>                                                                                                    | Show compatible hardware                                                                                                    |
| Include this location in the search:                                                                                                    | Model                                                                                                    |
| A:\ V Bjowse                                                                                                    | DP Plug and Play Monitor                                                                                                    |
| On't search. I will choose the driver to install.                                                                                                    |                                                                                                    |
| Choose this option to select the device driver from a list. Windows does not guarantee that<br>the driver you choose will be the best match for your hardware.                                                 |                                                                                                    |
| ene sarres pos encoros ma se seconos masor na pose natarmas.                                                                                                    | This driver is digitally signed Have Disk Have driver, searing is, important                                                                                     |
| < Back Next> Cancel                                                                                                    | < Back Next> Cancel                                                                                                    |

7. Click the "Browse" button then choose A:(D:\Driver) and choose your monitor model in the model list and click the "Next" button.

| Install From Disk                                                                                       |        | Hardware Update Wizard                                                                                                    |
|----------------------------------------------------------------------------------------------------|--------|----------------------------------------------------------------------------------------------------|
| Insert the manufacturer's installation disk, and the make sure that the correct drive is selected below |        | Select the device driver you want to install for this hardware.       Image: Comparison of the manufacturer and model of your hardware device and then click. Next. If you have a disk that contains the driver you want to install, click. Have Disk.         Model       SpecMaster 1715/ 1755/ 1705, MagicSpecMaster Ch1755 |
| Copy manufacture's files from:                                                                          | Browse | This driver is not digitally signed!     Hove Disk.     Hove Disk.     Cancel                                                                                                    |

8. If you can see following "Message" window, then click the "Continue Anyway" button. Then click "OK" button.

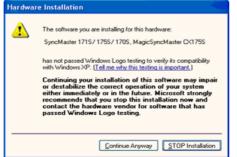

- This monitor driver is under certifying MS logo, and this installation don't damage your system. The certified driver will be posted on Samsung Monitor Homepage http://www.samsung-monitor.com/
- 9. Click the "Close" button then click "OK" button continually.

| Hardware Update Wizard |                                                                                                    |
|------------------------|----------------------------------------------------------------------------------------------------|
| Hardware Update Wizard | Completing the Hardware Update<br>Wizard<br>The visued has finished installing the software for.<br>SyncMaster 1715/ 1755/ 1705, MagicSyncMaster<br>O1725 |
|                        | Click Finish to close the wizard.                                                                                                    |
|                        | Cancel Cancel                                                                                                    |

Download from Www.Somanuals.com. All Manuals Search And Download.

| General Driver                                                                                                   | Plug and Play Monitor and 3D Prophet III Properties 🛛 😰                                                                                                    |
|----------------------------------------------------------------------------------------------------|----------------------------------------------------------------------------------------------------|
| SyncMaster 1715/ 1755/ 1705, MagicSyncMaster<br>C<1755                                                           | Sa GeForce3 Sa Device Selection Sa Color Consction<br>General Adapter Monitor Troubleshoot Color Management<br>Monitor type                                                                                               |
| Driver Provider: Samsung                                                                                         | Plug and Play Monitor                                                                                                    |
| Driver Date: 9/11/2001                                                                                           | Ecoperties                                                                                                    |
| Driver Version: 1.0.0.0                                                                                          | Monitor settings                                                                                                    |
| Digital Signer: Not digitally signed                                                                             | Screen refresh rate:                                                                                                    |
| Driver Details Driver Details Ugdate Driver To update the driver for this device.                                | Elde modes that this monitor cannot display<br>Clearing this check box ellows you to select display modes that this<br>monitor cannot display connectly. This may lead to an unusable display<br>and/or damaged hardware. |
| Boll Back Driver If the device fails after updating the driver, roll<br>back to the previously installed driver. |                                                                                                    |
| Uninstall To uninstall the driver (Advanced).                                                                    |                                                                                                    |
| Close Cancel                                                                                                    | OK. Cancel Apply                                                                                                    |

10. Monitor driver installation is completed.

## 2. Microsoft<sup>®</sup> Windows<sup>®</sup> 2000 Operating System

#### \* When you can see "Digital Signature Not Found" on your monitor, follow these steps.

- 1. Choose "OK" button on the "Insert disk" window.
- Click the "Browse" button on the "File Needed" window. 2
- 3. Choose A:(D:\Driver) then click the "Open" button and then click "OK" button.

#### \* How to install

- 1. Click "Start", "Setting", "Control Panel".
- 2. Double click the "Display" Icon.
- 3. Choose the "Settings" tab and then click "Advanced..".
- Choose "Monitor".
   Case 1: If the "Properties" button is inactive, it means your monitor is properly configured.
  - Please stop installation. If the "Properties" button is active, click the "Properties" button then follow next steps continually. Case 2:
- 5. Click "Driver" and then click on "Update Driver.." then click on the "Next" button.
- 6. Choose "Display a list of the known drivers for this device so that I can choose a specific driver" then click "Next" and then click "Have disk".
- Click the "Browse" button then choose A:(D:\Driver). 7.
- 8. Click the "Open" button, then click "OK" button.
- 9. Choose your monitor model and click the "Next" button then click "Next" button.
- 10. Click the "Finish" button then the "Close" button.

If you can see the "Digital Signature Not Found" window then click the "Yes" button. And click the "Finish" button then the "Close" button.

## 3. Microsoft<sup>®</sup> Windows<sup>®</sup> Millennium Operating System

- Click "Start", "Setting", "Control Panel".
   Double click "Display" icon.
- Select the "Settings" tab and click "Advanced Properties" button. 3.
- 4. Select the "Monitor" tab.
- Click the "Change" button in the "Monitor Type" area. 5.
- 6. Choose "Specify the location of the driver"
- 7. Choose "Display a list of all the driver in a specific location.." then click "Next" button.
- 8. Click the "Have Disk" button
- 9. Specify A:\(D:\driver) then click "OK" button.
- 10. Select "Show all devices" and choose the monitor that corresponds to the one you connected to your computer and click "OK".
- 11. Continue choosing "Close" button and "OK" button until you close the Display Properties dialogue box. (You can get some other screen for warning message or others, then click the appreciate option for your monitor.)

## 4. Microsoft<sup>®</sup> Windows<sup>®</sup> NT 4.0 Operating System

- 1. Click Start, Settings, Control Panel, and then double-click Display icon.
- In Display Registration Information window, click Settings Tab and then click All Display Modes. 2.
- Select a mode that you wish to use (Resolution, Number of colors and Vertical frequency) and then click OK. 3. 4.
  - Click Apply button if you see the screen working normally after clicking Test. If the screen is not normal, change to a different mode (lower mode of resolution, colors or frequency).

#### 5. Linux Operating System

To execute X-Window, you need to make the X86Config file, which is a type of system setting file.

- Press Enter at the first and the second screen after executing the X86Config file. The third screen is for **setting your mouse**. 1.
- 2.
- 3. Set a mouse for your computer.
- 4. The next screen is for selecting a keyboard.
- 5. Set a Keyboard for your computer.
- 6. The next screen is for setting your monitor.
- 7.
- 8.
- First of all, set a **horizontal frequency** for your monitor. (You can enter the frequency directly.) Set a **vertical frequency** for your monitor. (You can enter the frequency directly.) Enter the **model name of your monitor**. This information will not affect the actual execution of X-Window. 9.
- You have finished setting up your monitor. 10.
  - Execute X-Window after setting other requested hardware.

If there is no Mode at All Display Modes, select the level of resolution and vertical frequency by referring to the Preset Display Modes in the user guide.

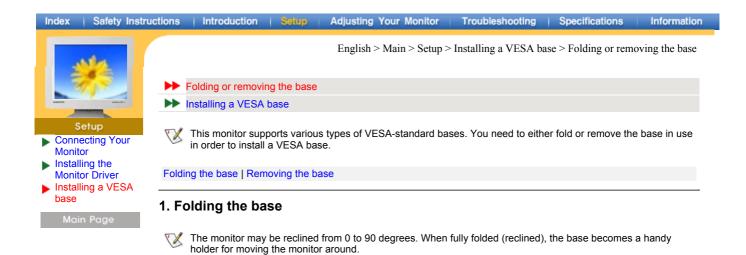

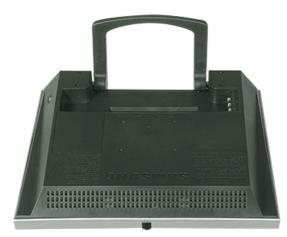

- Lay the LCD monitor face-down on a flat surface with a cushion beneath it to protect the screen.
   Disconnect the monitor cables.
- 2. 3.
- Fully recline the monitor backward pressing the FOLD button.
- 4 Reconnect the monitor cables.

You may install a VESA base when the monitor base is fully folded.

#### 2. Removing the base

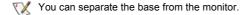

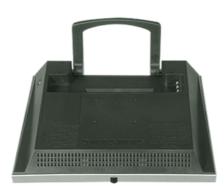

Download from Www.Somanuals.com. All Manuals Search And Download.

- Lay the LCD monitor face-down on a flat surface with a cushion beneath it to protect the screen.
   Disconnect the monitor cables.
   Remove the four bolts that fasten the base to the monitor.
   Reconnect the monitor cables.

You may install a VESA base when the monitor base is separated.

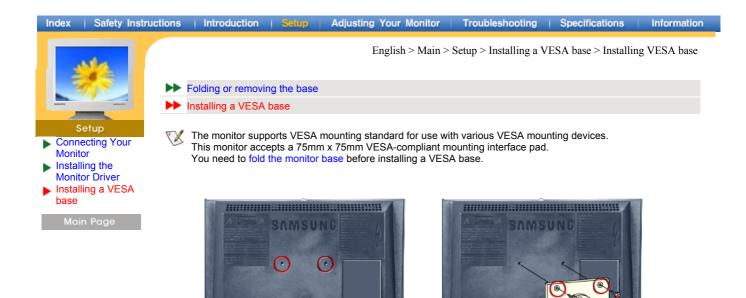

•

Align **the four bolt holes (1)** on the monitor base with **the holes (2)** on the VESA base and then fasten the base with **the four bolts (3)** supplied.

Only the supplied bolts should be used.

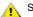

Samsung Electronics will not be responsible for damages caused by using a base other than those specified.

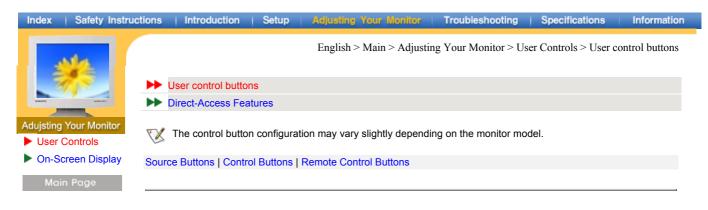

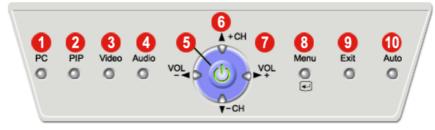

## | Source Buttons |

#### 1. PC mode button

Switches from Video mode to PC mode.

#### 2. PIP mode button

In PC Mode, turns on Video or TV screens in PIP mode. Using this function, you may view a Video or TV program while performing PC work. (PIP mode button works in PC mode only.)

To switch Screen modes: [PC + Video] --> [PC + S-Video] (Press here to view Screen Mode Switching Animation Clips)

#### 3. Video mode button

Switches from PC mode to Video mode. The image size automatically switches to Full when Video mode is on.

To switch Screen modes: [Video] --> [S-Video] (Press here to view Screen Mode Switching Animation Clips)

#### 4. Audio mode button

Adjusts Audio mode. You may switch to the Audio signal for the current display mode when the wrong audio is playing.

To switch Screen modes: [PC] --> [Video] (Press here to view Screen Mode Switching Animation Clips)

 

 To switch PIP mode:
 [PC + Video] --> [PC + S-Video] --> [PC + TV] (Press here to view Screen Mode Switching Animation Clips)

 To switch Video mode:
 [Video] --> [S-Video] --> [TV] (Press here to view Screen Mode Switching Animation Clips)

 To switch Audio mode:
 [PC] --> [Video] --> [TV] (Press here to view Screen Mode Switching Animation Clips)

 To switch Audio mode:
 [PC] --> [Video] --> [TV] (Press here to view Screen Mode Switching Animation Clips)

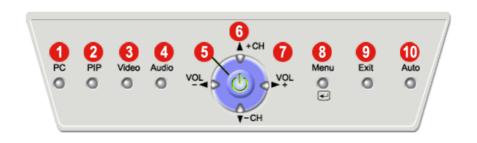

## | Control Buttons |

W For more information on the screen adjustment functions, refer to On-Screen Display.

#### 5. Power button / Power indicator

Use this button to turn the monitor on and off. Power Indicator shows PowerSaver mode by green blinking. Refer to Specifications > PowerSaver.

#### 6. ▲ + CH / ▼ - CH button

Moves from one menu item to another vertically or adjusts selected menu values. In TV mode, selects TV channels. For more information, refer to Direct-Access Features > Channel.

#### 7. VOL - ◀/ VOL + ▶ button

Moves from one menu item to another horizontally or adjusts selected menu values. Also adjusts the audio volume. For more information, refer to Direct-Access Features > Volume.

#### 8. Menu(😐) button

Use this button to open the OSD and activate a highlighted menu item.

#### 9. Exit button

Exit button exits from the menu screen or closes screen adjustment menu.

#### 28. Auto button

Auto button adjusts the screen automatically. For more information, refer to Direct-Access Features > Automatic Save.

## | Remote Control Buttons |

W For more information on the screen adjustment functions, refer to On-Screen Display.

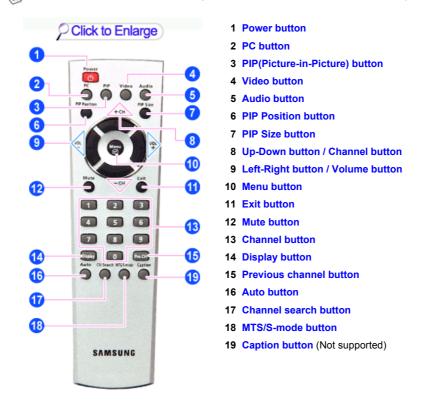

#### 1 Power button Up

Use this button to turn the monitor on and off.

#### 2-5 Source Button Vp

See the Source Buttons above.

#### 6 PIP Position button Vp

Adjusts the location of Video image in PIP mode. Press VOL - 4/VOL + , 4 + CH /  $\nabla$  - CH buttons to adjust the location up and down or left and right.

#### 7 PIP Size button Up

Adjusts the PIP image size in PIP mode. Use the VOL - ◀/ VOL + ► buttons to exit PIP mode, or reduce or enlarge the PIP screen.

#### 8-11 Control Buttons Vp

See the Control Buttons above.

#### 12 Mute button Up

Pauses (mutes) the audio output temporarily. The audio resumes if Mute or VOL - </br>

#### 13 Channel button - Up

Selects TV channels in the TV mode. You may use this button in PIP mode as well.

#### 14 Display button AUp

Shows a Video Source, Audio Source, current channel number, an audio type and Speaker Mute ON/OFF on the upper right corner of the screen.

#### 15 Previous channel button Vp

This button is used to return to the immediately previous channel.

#### 16 Auto button AUp

Adjusts the screen display automatically. For more information, refer to Direct-Access Features > Automatic Save.

#### 17 Channel search button - Up

Automatically scans and registers TV channels available (viewable) in the current location. For detailed information on adjusting the TV screen, refer to OSD Functions > TV Screen.

#### 18 MTS/S-mode button Up

When you press this button, current audio mode is displayed on the lower left corner of the screen.(Only TV Screen)

|           | Audio Type | MTS/S_Mode     | Default          |
|-----------|------------|----------------|------------------|
|           | Mono       | Mono           | Automatic Change |
| FM Stereo | Stereo     | Mono <> Stereo | Automatic Change |
|           | SAP        | Mono <> SAP    | Mono             |

#### 19 Caption button Up

This model does not support this function.

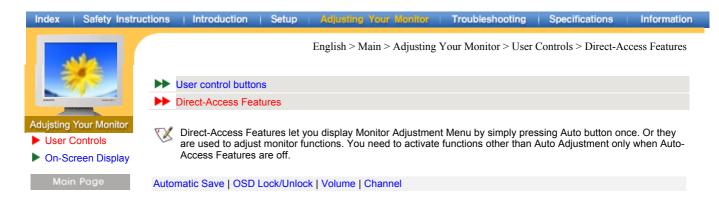

## 1. Automatic Save

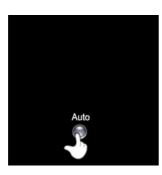

The monitor display becomes more stabilized if adjusted by Auto Adjustment functions when the monitor is installed for the first time. Try Auto Adjustment before attempting Manual Adjustment. Ensure the clock frequency of the monitor matches that of the computer video card before carrying out Auto Adjustment.

When the **Auto** button is pressed, the monitor screen turns black and the Auto Adjustment screen appears as shown in the animated screen on the left.

To make the automatic adjustment function sharper, execute the 'AUTO' function while the AutoPattern.exe is on.

## 2. OSD Lock/Unlock

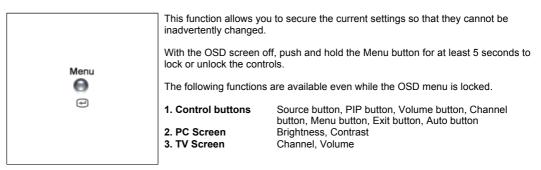

With the OSD screen off, push and hold the Menu button for five or more seconds to unlock the OSD settings.

## 3. Volume

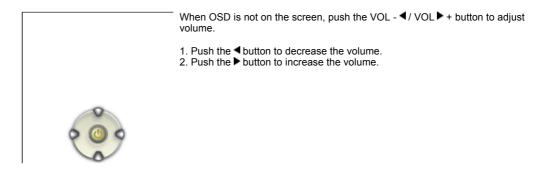

## 4. Channel

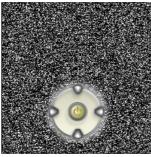

When OSD is not on the screen, push the  $\blacktriangle$  + CH /  $\blacktriangledown$  - CH button to select channel number.

- Push the ▼ button to decrease the channel number.
   Push the ▲ button to increase the channel number.

This function is available in TV or PC + TV (PIP) mode only. You need to connect a TV tuner box (not included) to make PC+TV mode appear in TV mode or PIP mode. V

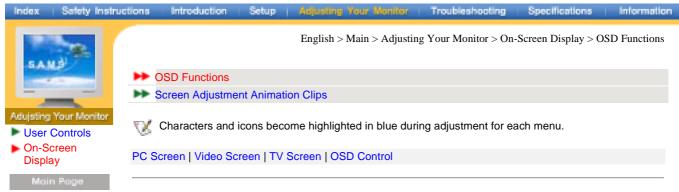

## 1. PC Screen

1

1

For detailed information on Screen Adjustment in the PC mode, refer to PC Screen Adjustment Animation Clips.

| Video                       |                                                                                                    |
|-----------------------------|----------------------------------------------------------------------------------------------------|
| Contrast<br>Adjust Cont     | rast.                                                                                                    |
| Brightness<br>Adjust Brigh  | tness.                                                                                                    |
|                             | <b>rol</b><br>color can be changed from redish white to bluish white. The individual color compone<br>er customizable.                                                                                                    |
| 3) Mode 3:<br>4) User Mo    | Plain white.<br>Reddish white.<br>Bluish white.<br>d <b>e</b> : User customizable.<br>olor parameters are replaced with the factory default values.                                                                                        |
| <b>Image</b><br>This menu i | ncludes Image Lock, Image Size and Image Effect as its sub-menu.                                                                                                    |
| images with                 | <b>bck</b> :<br>is used to fine tune and get the best image by removing noises that creates unstable<br>jitters and shimmers. If satisfactory results are not obtained using the Fine adjustmer<br>rse adjustment and then use Fine again. |
| • Coarse:                   | Removes noise such as vertical stripes. Coarse adjustment may move the screen image area. You may relocate it to the center using the Horizontal Control menu.                                                                             |
| • Fine:                     | Removes noise such as horizontal stripes. If the noise persists even after Fin-<br>tuning, repeat it after adjusting the frequency (clock speed).                                                                                          |
| • Informa<br>• Reset:       | <ul> <li>tion: Display current display mode.</li> <li>Image lock and position parameters are replaced with the factory default values.</li> </ul>                                                                                          |
|                             | sing from different image sizes.<br>ending on the resolution or signal ratio. The Expand 1, Expand 2 and 1:1 functions wo                                                                                                    |
| • Expand                    | 1: Performs full screen image expansion. (No change if the resolution is set at maximum)                                                                                                    |
| • Expand                    | 2: Performs image expansion while maintaining the vertical/horizontal aspect ratio of the original video resolution. (No change if the resolution is set at maximum)                                                                       |
| Normal                      | Displays the image as created by the signal source. (No change if the resolution set at maximum.)                                                                                                    |
| • Zoom:                     | Magnifies an image up to 64 times the original size.                                                                                                    |
| • Pan:                      | Moves the position of the magnified image on the screen either vertically or horizontally.                                                                                                    |
| 1                           |                                                                                                    |

|                 | Image being displayed can be made softer or sharper.                                                                                                    |
|-----------------|----------------------------------------------------------------------------------------------------|
| P               | Position<br>This adjusts the screen location horizontally and vertically.                                                                                                    |
| $\triangleleft$ | Sound<br>The monitor has a built-in high fidelity stereo audio amplifier.                                                                                                    |
|                 | <ol> <li>Bass: Emphasize low frequency audio.</li> <li>Treble: Emphasize high frequency audio.</li> <li>Surround: Turns the surround sound feature on/off.</li> </ol>                        |
| G               | <b>PIP</b><br>When external A/V devices such as VCR or DVD are connected to the monitor, PIP allows you to watch video from such devices in a small window super-imposed on pc video signal. |
|                 | 1) Size: Allows the user to turn off or adjust the size of the PIP screen.                                                                                                    |

## 2. Video Screen

For detailed information on Screen Adjustment in the Video mode, refer to Video Screen Adjustment Animation Clips. Screen Adjustment in the Video mode does not affect the PC screen at all.

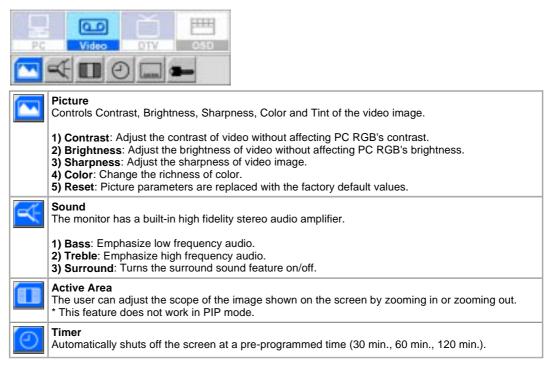

## 3. TV Screen

For detailed information on Screen Adjustment in TV mode, refer to TV Screen Adjustment Animation Clips. Screen Adjustment in TV mode does not affect the PC screen at all.

You can use this function only if your monitor is connected to a TV tuner box (not included). Your TV tuner box is not properly connected to the monitor if the Video Adjustment icon shows an adjustment screen.

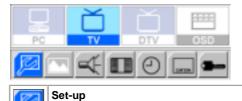

The channel system can be set in several different ways.

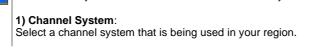

| Select "OK" to perfo                                                                  | annel system, you will be asked if you want to perform "Channel auto progra<br>rm the "Channel auto program" or select "Cancel" to select different channe<br>nd, Espania, France, Italia, Nederland, Schweiz, Sverige, UK, East Europe. |
|---------------------------------------------------------------------------------------|----------------------------------------------------------------------------------------------------|
| 2) Manual Tune:<br>Due to the weak sig<br>correctly or there co<br>Program channel. U | nals or a wrong antenna configuration, some of the channels may not be tur<br>uld be a mismatch of the channel number between a Real channel and a<br>se this menu to fine tune and perform necessary corrective actions.                |
| • Program:                                                                            | Program numbers are given in a sequentrial manner based on the search<br>order of Channel Auto Program.                                                                                                    |
| • Channel:                                                                            | Channel numbers are given according to the CCIR or Australia standard channel table.                                                                                                    |
| Sound System:                                                                         | Adjust repeatedly until the sound is of the best quality.<br>(BG <-> DK <-> I <-> L <-> L')                                                                                                    |
| • Color System:                                                                       | Adjust repeatedly until the color is of the best quality.<br>(Auto <-> PAL <-> SECAM <-> NTSC 4.4)                                                                                                    |
| • Fine Tune:                                                                          | To select the "Fine tune" and press the ◀or ► button.                                                                                                    |
| • Save:                                                                               | Use VOL - <pre>Image: VOL + Image: Use VOL - Image: Volution with the se "Save" menu. Now press "Menu" button to save the fine tuned channel.</pre>                                                                                      |
| • Add:                                                                                | Use this function to add a real channel. Use VOL - <pre>#/VOL + <pre>buttons to select a desired channel and then select "Add" menu. Now press "Menu" button to add the channel.</pre></pre>                                             |
| 3) Channel Sort:<br>Channel order can b                                               | be re-arranged by this menu.                                                                                                    |
|                                                                                       | he TV control menu, refer to the explanations under Video Screen. You may                                                                                                    |

## 4. OSD Control

Press the Exit button to make the menu disappear. The adjustments made are saved automatically as the menu screen disappears. The OSD (On-Screen Display) feature may not function properly depending on input signals.

For detailed information on screen adjustment functions, refer to OSD Screen Adjustment Animation Clips.

| Language<br>You can choose one of 7 languages. (English, German, Spanish, French, Italian, Swedish, Russian) |
|----------------------------------------------------------------------------------------------------|
| Position<br>Move the OSD Window to the vertical and horizontal direction.                                    |
| Halftone<br>Change the opaqueness of the background of the OSD.                                              |
| Duration<br>The number of seconds that the OSD will remain visible before disappearing.                      |
| Beep<br>Press Beep to turn the beeping sound on/off when you press buttons.                                  |

| Index   Safety Instru                                                                             | uctions   Introduction   Setup   Adjusting Your Monitor   Troubleshooting   Specifications   Information                                  |  |
|---------------------------------------------------------------------------------------------------|----------------------------------------------------------------------------------------------------|--|
| NA                                                                                                | English > Main > Troubleshooting > Check before calling for service                                                                       |  |
|                                                                                                   | Check the following items yourself before calling for service. Contact the service center for problems that you cannot solve by yourself. |  |
| Troubleshooting                                                                                   | Self-Test Feature Check   Video mode not supported   Display Adapter Driver   For Better Display                                          |  |
| Check before<br>calling for service                                                               | Dot Acceptable   Maintenance and Cleaning   Symptoms & Recommended Actions                                                                |  |
| <ul> <li>Problems and Solutions</li> <li>Q &amp; A</li> <li>1. Self-Test Feature Check</li> </ul> |                                                                                                    |  |
| Main Page                                                                                         | Your monitor provides a self test feature that allows you to check whether your monitor is functioning properly.                          |  |

- 1. Turn off both your computer and the monitor.
- 2. Unplug the video cable from the back of the computer.
- 3. Turn on the monitor.

The figure shown below ("Check Signal Cable") appears on a black background when the monitor is in its normal working condition though it does not sense any video signal: While in the Self-Test mode, the LED power indicator remains green and the figure moves around on the screen.

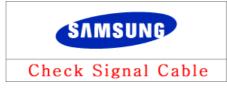

Failure of any of the boxes to appear indicates a problem with your monitor. This box also appears during normal operation if the video cable becomes disconnected or damaged.

4. Turn off your monitor and reconnect the video cable; then turn on both your computer and the monitor.

If your monitor screen remains blank after using the previous procedure, check your video controller and computer system; your monitor is functioning properly.

## 2. Video mode not supported

This indicates the display resolution or refresh rate is not properly set on your computer video card. Reboot the computer in Safe Mode and select "Default" in the "Refresh Rate Unknown" box while setting Adapter for Display Properties.

Contact the computer dealer or manufacturer for information on Safe Mode Booting.

Refer to Specifications > Preset Timing Modes for the resolutions or frequencies that are supported by the monitor.

Sometimes the screen turns black without the "Video mode not supported" message appearing on the screen. This indicates the monitor is set for a frequency out of range or the PowerSaver mode is on.

#### 3. Display Adapter Driver

Display adapter refers to the computer video card driver. If the adapter is not properly set, you cannot adjust resolution, frequency or color and you cannot install the monitor driver.

1. Checking Adapter Driver

Click Start --> Settings --> Control Panel --> Display --> Settings --> Advanced --> Adapter. If "Default" or a wrong product model is indicated, it means that the adapter driver is not properly installed. Install the adapter driver again according to the information provided by the computer or video card manufacturers.

- 2. Installing Adapter Driver
  - The instructions given below are for general circumstances. For specific issues, contact the relevant computer or video card manufacturers.
  - Click Start --> Settings --> Control Panel --> Display --> Settings --> Advanced --> Adapter --> Update Driver --> Next --> Display a list of the known drivers for this device so that I can choose a specific driver --> Next -> Have Disk (Insert Video Card Driver diskette) -> OK -> Next -> Next -> Finish.
  - In case you have Adapter Driver Setup file on your computer: Run Setup.exe or Install.exe, which is found in the Adapter Driver Setup file.

#### 4. For Better Display

- 1. Selecting Resolution and Color
  - If the monitor resolution or color is not properly set, the screen may show blurred images or mosaic patterns.
  - V Procedures for setting frequency in the Control Panel may vary depending on the video card.

Setting Color & Resolution >>

Click Štart --> Settings --> Control Panel --> Display --> Settings --> Colors & Screen area --> Apply --> OK.

- You can get the best image quality by selecting resolution depending on the monitor screen size as follows:
  - 15 inch monitor : 1024 x 768 @60Hz
  - 17 inch monitor : 1280 x 1024 @60Hz
- Select 16 or 24 bit color.
  - Supported or not subject to the video card (the monitor is irrelevant)
  - LCD monitors may display up to 16.77 million colors (24 bits).
- 2. Setting Refresh Rate

If the monitor refresh rate is not properly set, the screen image may be skewed or noise patterns will appear. You can enjoy the best screen image when the refresh rate is set to 60 Hz.

Setting Refresh Rate >>

Click Start --> Settings --> Control Panel --> Display --> Settings --> Advanced --> Refresh Rate --> Apply --> Yes --> OK --> Yes.

 Activate the AUTO ADJUSTMENT feature for better picture quality. If the noise persists even after AUTO ADJUSTMENT, adjust the screen settings using FINE/COARSE tuning buttons.

#### 5. Dot Acceptable

TFT LCD panel manufactured by using advanced semiconductor technology with precision of 99.999% above is used for this product. But the pixels of RED, GREEN, BLUE and WHITE color seem to be bright sometimes or some of black pixels could be seen. This is not from bad quality and you can use it without uneasiness. The number of TFT LCD pixels : • 15 inch: 2,359,296

- 15 inch: 2,359,296
  17 inch: 3,932,160
  18 inch: 3,932,160
- 21 inch: 5,760,000
- 24 inch: 6,912,000
- 6. Maintenance and Cleaning

#### 1. Maintaining the Monitor Case

Clean with a soft cloth after disconnecting the power cord.

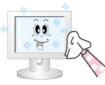

- Do not use benzene, thinner or other flammable substances, or a wet cloth.
- We recommend a Samsung cleansing agent is used to prevent damage to the screen.
- Maintaining the Flat Panel Display Screen 2. Clean with a soft cloth (cotton flannel) smoothly.

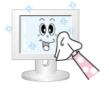

- Never use acetone, benzene or thinner.
  - (They may cause flaws or deformation of the screen surface.)
- The user will be required to pay costs and related expenses for repair of damages caused by him/her.

#### 7. Symptoms and Recommended Actions

- A monitor recreates visual signals received from the PC. Therefore, if there is trouble with the PC or the video card, this can cause the monitor to become blank, have poor coloring, noise, Video mode not supported, etc. In this case, first check the source of the problem, and then contact a service center or your dealer.
  - 1. Check if the power cord and the cable are properly connected to the computer.
  - Check if the computer beeps more than 3 times when booting. 2.
  - (If it does, request an after-service for the main board of the computer.)
  - 3. If you installed a new video card or if you assembled the PC, check if the installed the adapter(video) driver and the monitor driver.
  - Check if the scanning ratio of the video screen is set at 75Hz or 85Hz. (Do not exceed 60Hz when using the maximum resolution.) 4.

  - If you have problems in installing the adapter (video) driver, boot the computer in Safe Mode, remove the Display Adapter at the "Control Panel, System, Device Administrator" and then reboot the computer to 5. reinstall the adapter (video) driver.

| Index   Safety Instr                                              | uctions   Introduction   Setup   Adjusting Your Monitor   Troubleshooling   Specifications   Information                                                                                                    |  |  |
|-------------------------------------------------------------------|----------------------------------------------------------------------------------------------------|--|--|
| *                                                                 | English > Main > Troubleshooting > Problems and Solutions<br>The following table lists possible problems and their solutions. Before calling for service, check the information in<br>this section to see if you can remedy any problems yourself. If you do need assistance, please call the phone<br>number on the warranty card, the phone number on the Information section or contact your dealer. |  |  |
| Troubleshooting Check before calling for service                  | Installation   Screen   Audio   Remote Control                                                                                                    |  |  |
| <ul> <li>Problems and<br/>Solutions</li> <li>Q &amp; A</li> </ul> | 1. Problems related to Installation                                                                                                    |  |  |
| Main Page                                                         | Problems related to the monitor installation and their solutions are listed.                                                                                                    |  |  |

| Problems                                      | Solutions                                                                                                    |
|-----------------------------------------------|----------------------------------------------------------------------------------------------------|
| It appears the PC does not function normally. | <ul> <li>Check if the Display Adapter Driver (VGA Driver) is properly<br/>installed. (Refer to Installing Driver)</li> </ul>                                                                                                    |
| The monitor screen flickers.                  | • Check if the signal cable between the computer and the monitor is securely connected and tightened. (Refer to Connecting to a Computer)                                                                                                    |
| TV screen is blurred or shows noise signals.  | Check if the TV antenna connector is securely connected to the external antenna. (Refer to Connecting to TV)                                                                                                    |
| TV signal is not received                     | <ul> <li>Check "Channel system" and make sure you choose the correct channel system. (Refer to the Channel System)</li> <li>Select "Channel auto program" to configure the channel system automatically. (Refer to the Channel System)</li> </ul> |

## 2. Problems related to Screen

 $\swarrow$  Problems related to the monitor screen and their solutions are listed.

| Problems                                   | Solutions                                                                                                    |
|--------------------------------------------|----------------------------------------------------------------------------------------------------|
| Screen is blank and power indicator is off | Ensure that the power cord is firmly connected and the LCD monitor is on. (Refer to the Connecting Your Monitor)                                                                                                    |
| "Check Signal Cable" message               | <ul> <li>Ensure that the signal cable is firmly connected to the PC or video sources. (Refer to the Connecting Your Monitor)</li> <li>Ensure that the PC or video sources are turned on.</li> </ul>                                                                                      |
| "Video mode not supported"<br>message      | <ul> <li>Check the maximum resolution and the frequency of the video adaptor.</li> <li>Compare these values with the data in the Preset Timing Modes Chart.</li> </ul>                                                                                                    |
| Picture rolls vertically.                  | Check if the signal cable is securely connected. Connect it again securely.(Refer to Connecting to a Computer)                                                                                                    |
| Image is not clear. Picture is<br>blurred. | <ul> <li>Run Frequency Coarse and Fine tuning.</li> <li>Turn on again after removing all accessories (video extension cable, etc.)</li> <li>Set resolution and frequency to the recommended ranges.<br/>15 inch model (1024 x 768 @ 60Hz), 17 inch model (1280 x 1024 @ 60Hz)</li> </ul> |

| Picture image is unstable and vibrates.                                                          | <ul> <li>Check if the resolution and frequency set for the computer video<br/>card falls in the range supported by the monitor. If not, reset them<br/>referring to the current Information under the monitor menu and</li> </ul> |  |  |  |
|--------------------------------------------------------------------------------------------------|----------------------------------------------------------------------------------------------------|--|--|--|
| Ghost images are shown in the picture.                                                           | Preset Timing Modes.                                                                                                    |  |  |  |
| The image is too light or too dark                                                               | Adjust the Brightness and Contrast.<br>(Refer to the Brightness, Contrast)                                                                                                    |  |  |  |
| Screen color is inconsistent.                                                                    | Adjust color using User Mode under OSD Color Adjustment menu.                                                                                                    |  |  |  |
| Color image is distorted with dark shadows.                                                      |                                                                                                    |  |  |  |
| White color is poor.                                                                             |                                                                                                    |  |  |  |
| Power Indicator blinks green.                                                                    | <ul> <li>The monitor is currently saving the changes made in settings to<br/>the OSD memory.</li> </ul>                                                                                                    |  |  |  |
| Screen is blank and power indicator<br>light is steady green or blinks every<br>0.5 or 1 seconds | <ul> <li>The monitor is using its power management system.</li> <li>Move the computer's mouse or press a key on the keyboard</li> </ul>                                                                                           |  |  |  |
| The monitor front control buttons do not respond.                                                | <ul> <li>Check if OSD Lock/Unlock is on by pressing Menu button.</li> <li>If the problem persists, contact the service center.</li> </ul>                                                                                         |  |  |  |

#### 3. Problems related to Audio

 $\bigtriangledown$  Problems related to audio signals and their solutions are listed below.

| Problems                                     | Solutions                                                                                                    |  |  |  |
|----------------------------------------------|----------------------------------------------------------------------------------------------------|--|--|--|
| No sound                                     | <ul> <li>Ensure that the audio cable is firmly connected to both the audio-<br/>in port on your monitor and the audio-out port on your sound card.<br/>(Refer to the Connecting Your Monitor)</li> <li>Check the volume level. (Refer to the Volume)</li> </ul> |  |  |  |
| Sound level is too low.                      | <ul> <li>Check the volume level. (Refer to the Volume)</li> <li>If the volume is still too low after turning the control to its maximum, check the volume control on the computer sound card or software program.</li> </ul>                                    |  |  |  |
| Sound is too high pitched or too low pitched | Adjust the Treble and Bass to appropriate level.                                                                                                    |  |  |  |

#### 4. Problems related to Remote Control

 $\bigtriangledown$  Problems related to the remote control and their solutions are listed.

| Problems                                   | Items to check                                                                                                    |  |
|--------------------------------------------|----------------------------------------------------------------------------------------------------|--|
| The remote control buttons do not respond. | <ul> <li>Check the battery polarities (+/-).</li> <li>Check if the batteries have been exhausted.</li> <li>Check if the power is on.</li> <li>Check if the power cord is securely connected.</li> <li>Check if a special fluorescent or neon lamp is on in the vicinity.</li> </ul> |  |

Adjusting Your Monitor

Troubleshooting | Specifications | Information

English > Main > Troubleshooting > Q & A

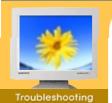

Check before calling for service Problems and

Solutions Q & A

VX Frequently asked questions are summarized here for your reference.

| Question                                  | Answer                                                                                                    |
|-------------------------------------------|----------------------------------------------------------------------------------------------------|
| How can I change the frequency?           | Frequency can be changed by reconfiguring the video card.                                                                                                    |
|                                           | Note that video card support can vary, depending on the version of the driver used. (Refer to the computer or the video card manual for details.)                                                                                                    |
| How can I adjust the resolution?          | Windows XP:<br>Reset resolution by clicking Control Panel> Appearance & Theme<br>> Display> Settings.<br>Windows ME/2000:<br>Set the resolution at the Control Panel> Display> Settings.                                                                                                    |
|                                           | * Contact the video card manufacturer for details.                                                                                                    |
| How can I set the Power Saving function?  | Windows XP:<br>Reset Power Saving parameters by clicking Control Panel><br>Appearance & Theme> Display> Screen Saver or in the<br>computer BIOS SETUP. (Refer to Windows/Computer Manual)<br>Windows ME/2000:<br>Set the function at BIOS-SETUP of the computer or the screen<br>saver. (Refer to Windows/Computer Manual). |
| How can I clean the outer case/LCD Panel? | Disconnect the power cord and then clean the monitor with a soft cloth, using either a cleaning solution or plain water.<br>Do not leave any remains of the detergent nor scratch the case. Do                                                                                                    |

 General
 PowerSaver
 Preset Timing Modes

Main Page

# V Design and specifications are subject to change without prior notice.

 $English > Main > Specifications > General \ Specifications$ 

| General                     |                                                                                                    |  |  |  |
|-----------------------------|----------------------------------------------------------------------------------------------------|--|--|--|
| Model Name                  | SyncMaster 151MP                                                                                                    |  |  |  |
| LCD Panel                   |                                                                                                    |  |  |  |
| Size                        | 15.0 inch (Diagonal)                                                                                                  |  |  |  |
| Display area                | 304.1 (H) x 228.1 (V)                                                                                                 |  |  |  |
| Pixel Pitch                 | 0.297 (H) x 0.297 (V)                                                                                                 |  |  |  |
| Туре                        | a-si TFT active matrix                                                                                                |  |  |  |
| Viewing Angle               | 70/70/60/60 (L/R/U/D)<br>(Depending on the panel manufacturer, the viewing angle may be different<br>from this spec.) |  |  |  |
| Synchronization             |                                                                                                    |  |  |  |
| Horizontal                  | 30 ~ 69 kHz                                                                                                    |  |  |  |
| Vertical                    | 56 ~ 85 Hz                                                                                                    |  |  |  |
| Display Color               |                                                                                                    |  |  |  |
| 16,777,216 Colors           |                                                                                                    |  |  |  |
| Resolution                  |                                                                                                    |  |  |  |
| Optimum resolution          | 1024 x 768 @ 60Hz                                                                                                    |  |  |  |
| Maximum resolution          | 1024 x 768 @ 85Hz                                                                                                    |  |  |  |
| Input Signal                |                                                                                                    |  |  |  |
|                             | Separate: TTL, P. or N.                                                                                               |  |  |  |
| Sync.                       | Composite: TTL, P. or N.                                                                                              |  |  |  |
|                             | Sync-on-green: 0.3 Vp-p, N.                                                                                           |  |  |  |
| Video signal                | 0.7 Vp-p @ 75 ohm                                                                                                    |  |  |  |
| TV / Video                  |                                                                                                    |  |  |  |
| Color system                | PAL, SECAM, NTSC 4.4                                                                                                  |  |  |  |
| Sound system                | B/G, D/K, I, L, L'                                                                                                    |  |  |  |
| Video format                | CVBS, S-VHS                                                                                                    |  |  |  |
| Video                       |                                                                                                    |  |  |  |
| Color system                | PAL / NTSC / SECAM                                                                                                    |  |  |  |
| Maximum Pixel Clock         |                                                                                                    |  |  |  |
| 95 MHz                      |                                                                                                    |  |  |  |
| Power Supply                |                                                                                                    |  |  |  |
| Input                       | AC 90 ~ 264 V (50/60 Hz)                                                                                              |  |  |  |
| Output                      | DC 12V / 4.5A                                                                                                    |  |  |  |
| Power Consumption           |                                                                                                    |  |  |  |
| Maximum                     | 40W                                                                                                    |  |  |  |
| Power Saving                | Less than 3W                                                                                                    |  |  |  |
| Dimensions (WxHxD) / Weight |                                                                                                    |  |  |  |
|                             | 358.6 x 351.5 x 51 mm / 3.3 kg                                                                                        |  |  |  |
| Monitor body                |                                                                                                    |  |  |  |
| Wonitor body<br>With stand  | 358.6 x 360.1 x 175.5 mm / 3.5 kg                                                                                     |  |  |  |

| VESA Mounting Interface                                                                      |                                 |  |  |  |
|----------------------------------------------------------------------------------------------|---------------------------------|--|--|--|
| 75mm x 75mm (for use with Spe                                                                | cialty(Arm) Mounting hardware.) |  |  |  |
| Environmental considerations                                                                 | ;                               |  |  |  |
| Operating Temperature : 50°F ~ 104°F(10°C ~ 40°C)<br>Humidity : 10% ~ 80%, non-condensing    |                                 |  |  |  |
| Storage Temperature : -13° F ~113° F (-25° C ~ 45° C)<br>Humidity : 5% ~ 95%, non-condensing |                                 |  |  |  |
| Audio Characteristics                                                                        | Audio Characteristics           |  |  |  |
| Audio Input 1 RCA Jack Red(R) White(L), 0.5Vrms (-9dB)                                       |                                 |  |  |  |
| Audio Input 2 3.5ø Stereo Jack, 0.5Vrms (-9dB)                                               |                                 |  |  |  |
| Headphone out Max. 10mW Output (3.5ø Stereo Jack 32ohm)                                      |                                 |  |  |  |
| Frequency ResponseRF: 80Hz ~ 15kHz (at- 3dB)A/V: 80Hz ~ 20kHz (at - 3dB)                     |                                 |  |  |  |

#### Plug and Play Capability

This monitor can be installed on any Plug & Play compatible system. Interaction of the monitor and computer systems will provide the best operating conditions and monitor settings. In most cases, monitor installation will proceed automatically, unless the user wishes to select alternate settings.

#### **Dot Acceptable**

TFT LCD panel manufactured by using advanced semiconductor technology with precision of 99.999% above is used for this product. But the pixels of RED, GREEN, BLUE and WHITE color seem to be bright sometimes or some of black pixels could be seen. This is not from bad quality and you can use it without uneasiness.

The number of TFT LCD pixels :

15 inch: 2,359,296
17 inch: 3,932,160
18 inch: 3,932,160
21 inch: 5,760,000
24 inch: 6,912,000

English > Main > Specifications > General Specifications

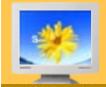

Main Page

General PowerSaver Preset Timing Modes

# W Design and specifications are subject to change without prior notice.

| General                     |                                                                                                    |  |  |  |
|-----------------------------|----------------------------------------------------------------------------------------------------|--|--|--|
| Model Name SyncMaster 171MP |                                                                                                    |  |  |  |
| LCD Panel                   |                                                                                                    |  |  |  |
| Size                        | 17.0 inch (Diagonal)                                                                                               |  |  |  |
| Display area                | 338 (H) x 270 (V)                                                                                                  |  |  |  |
| Pixel Pitch                 | 0.264 (H) x 0.264 (V)                                                                                              |  |  |  |
| Туре                        | a-si TFT active matrix                                                                                             |  |  |  |
| Viewing Angle               | 80/80/80 (L/R/U/D)<br>(Depending on the panel manufacturer, the viewing angle may be different<br>from this spec.) |  |  |  |
| Synchronization             |                                                                                                    |  |  |  |
| Horizontal                  | 30 ~ 81 kHz                                                                                                    |  |  |  |
| Vertical                    | 56 ~ 85 Hz(~XGA), 60 ~76 Hz(SXGA)                                                                                  |  |  |  |
| Display Color               |                                                                                                    |  |  |  |
| 16,777,216 Colors           |                                                                                                    |  |  |  |
| Resolution                  |                                                                                                    |  |  |  |
| Optimum resolution          | 1280 x 1024 @ 60Hz                                                                                                 |  |  |  |
| Maximum resolution          | 1280 x 1024 @ 76Hz                                                                                                 |  |  |  |
| Input Signal                |                                                                                                    |  |  |  |
|                             | Separate: TTL, P. or N.                                                                                            |  |  |  |
| Sync.                       | Composite: TTL, P. or N.                                                                                           |  |  |  |
|                             | Sync-on-green: 0.3 Vp-p, N.                                                                                        |  |  |  |
| Video signal                | 0.7 Vp-p @ 75 ohm                                                                                                  |  |  |  |
| TV / Video                  |                                                                                                    |  |  |  |
| Color system                | PAL, SECAM, NTSC 4.4                                                                                               |  |  |  |
| Sound system                | B/G, D/K, I, L, L'                                                                                                 |  |  |  |
| Video format                | CVBS, S-VHS                                                                                                    |  |  |  |
| Video                       |                                                                                                    |  |  |  |
| Color system                | PAL / NTSC / SECAM                                                                                                 |  |  |  |
| Maximum Pixel Clock         |                                                                                                    |  |  |  |
| 135 MHz                     |                                                                                                    |  |  |  |
| Power Supply                |                                                                                                    |  |  |  |
| Input                       | AC 90 ~ 264 V (50/60 Hz)                                                                                           |  |  |  |
| Ouput                       | DC 12V / 4.5A                                                                                                    |  |  |  |
| Power Consumption           |                                                                                                    |  |  |  |
| Maximum                     | 52W                                                                                                    |  |  |  |
| Power Saving                | Less than 3W                                                                                                    |  |  |  |
| Dimensions (WxHxD) / Weight |                                                                                                    |  |  |  |
| Monitor body                | 412.0 x 408.0 x 58.5 mm / 4.7 kg                                                                                   |  |  |  |
| With stand                  | 412.0 x 418.0 x 203.0 mm / 5 kg                                                                                    |  |  |  |
| When folded                 | 412.0 x 472.0 x 58.5 mm / 5 kg                                                                                     |  |  |  |
|                             |                                                                                                    |  |  |  |

| VESA Mounting Interface                                                                   |                                                                |  |  |  |
|-------------------------------------------------------------------------------------------|----------------------------------------------------------------|--|--|--|
| 100mm x 100mm (for use with S                                                             | 100mm x 100mm (for use with Specialty(Arm) Mounting hardware.) |  |  |  |
| Environmental considerations                                                              | ;                                                              |  |  |  |
| Operating Temperature : 50°F ~ 104°F(10°C ~ 40°C)<br>Humidity : 10% ~ 80%, non-condensing |                                                                |  |  |  |
| Storage Temperature : -13°F ~113°F (-25°C ~ 45°C)<br>Humidity : 5% ~ 95%, non-condensing  |                                                                |  |  |  |
| Audio Characteristics                                                                     |                                                                |  |  |  |
| Audio Input 1 RCA Jack Red(R) White(L), 0.5Vrms (-9dB)                                    |                                                                |  |  |  |
| Audio Input 2 3.5ø Stereo Jack, 0.5Vrms (-9dB)                                            |                                                                |  |  |  |
| Headphone out Max. 10mW Output (3.5ø Stereo Jack 32ohm)                                   |                                                                |  |  |  |
| Frequency ResponseRF: 80Hz ~ 15kHz (at- 3dB)A/V: 80Hz ~ 20kHz (at - 3dB)                  |                                                                |  |  |  |

#### Plug and Play Capability

This monitor can be installed on any Plug & Play compatible system. Interaction of the monitor and computer systems will provide the best operating conditions and monitor settings. In most cases, monitor installation will proceed automatically, unless the user wishes to select alternate settings.

#### **Dot Acceptable**

TFT LCD panel manufactured by using advanced semiconductor technology with precision of 99.999% above is used for this product. But the pixels of RED, GREEN, BLUE and WHITE color seem to be bright sometimes or some of black pixels could be seen. This is not from bad quality and you can use it without uneasiness.

The number of TFT LCD pixels :

15 inch: 2,359,296
17 inch: 3,932,160
18 inch: 3,932,160
21 inch: 5,760,000
24 inch: 6,912,000

| Index   Safety Inst    | ons   Introduction   Setup   Adjusting Your Monitor   Troubleshooting   Specifications   Information                                                                                                    |
|------------------------|----------------------------------------------------------------------------------------------------|
| 110                    | English > Main > Specifications > PowerSaver                                                                                                    |
| Specifications         | This monitor has a built-in power management system called PowerSaver. This system saves energy by switching your monitor into a low-power mode when it has not been used for a certain amount of time. The monitor automatically returns to normal operation when you move the computer's mouse or press a key on the keyboard. For energy conservation, turn your monitor OFF when it is not needed, or when leaving it unattended for loan particular the particular subtraction with a VESA DDMS compliant video and installed in your |
| General                | for long periods. The PowerSaver system operates with a VESA DPMS compliant video card installed in your<br>computer. Use a software utility installed on your computer to set up this feature.                                                                                                    |
| PowerSaver             |                                                                                                    |
| Preset Timing<br>Modes | SyncMaster 151MP                                                                                                    |
| Main Dago              | Device environmente                                                                                                    |

| Cynomaolor ronn   |                  |                                      |                  |  |
|-------------------|------------------|--------------------------------------|------------------|--|
| State             | Normal Operation | Power saving mode<br>EPA/ENERGY 2000 | Power Switch off |  |
| Power Indicator   | Green            | Green, Blinking                      | Black            |  |
| Power Consumption | Less than 40W    | Less than 3W                         | Less than 3W     |  |

## SyncMaster 171MP

| State             | Normal Operation | Power saving mode<br>EPA/ENERGY 2000 | Power Switch off |
|-------------------|------------------|--------------------------------------|------------------|
| Power Indicator   | Green            | Green, Blinking                      | Black            |
| Power Consumption | Less than 52W    | Less than 3W                         | Less than 3W     |

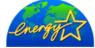

This monitor is EPA ENERGY STAR<sup>®</sup> compliant and ENERGY2000 compliant when used with a computer equipped with VESA DPMS functionality. As an ENERGY STAR<sup>®</sup> Partner, SAMSUNG has determined that this product meets the ENERGY STAR<sup>®</sup> guidelines for energy efficiency.

#### Index | Safety Instructions | Introduction | Setup | Adjusting Your Monitor | Troubleshooting | Specifications

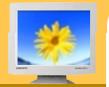

Specifications

General

PowerSaver

Preset Timing Modes

Main Paae

English > Main > Specifications > Preset Timing Modes

Information

If the signal transferred from the computer is the same as the following Preset Timing Modes, the screen will be adjusted automatically. However, if the signal differs, the screen may go blank while the power LED is on. Refer to the video card manual and adjust the screen as follows.

#### Table 1. Preset Timing Modes

#### SyncMaster 151MP

| Display Mode    | Horizontal Frequency<br>(kHz) | Vertical Frequency<br>(Hz) | Pixel Clock<br>(MHz) | Sync Polarity<br>(H/V) |
|-----------------|-------------------------------|----------------------------|----------------------|------------------------|
| VGA, 720 x 400  | 31.469                        | 70.087                     | 28.322               | -/+                    |
| VGA, 640 x 480  | 31.469                        | 59.940                     | 25.175               | -/-                    |
| VGA, 640 x 480  | 37.500                        | 75.000                     | 31.500               | -/-                    |
| VGA, 640 x 480  | 43.269                        | 85.008                     | 36.000               | -/-                    |
| SVGA, 800 x 600 | 46.875                        | 75.000                     | 49.500               | +/+                    |
| SVGA, 800 x 600 | 53.674                        | 85.061                     | 56.250               | +/+                    |
| XGA, 1024 x 768 | 48.363                        | 60.004                     | 65.000               | -/-                    |
| XGA, 1024 x 768 | 60.023                        | 75.029                     | 78.750               | +/+                    |
| XGA, 1024 x 768 | 68.677                        | 84.997                     | 94.500               | +/+                    |

### SyncMaster 171MP

| Display Mode      | Horizontal Frequency<br>(kHz) | Vertical Frequency<br>(Hz) | Pixel Clock<br>(MHz) | Sync Polarity<br>(H/V) |
|-------------------|-------------------------------|----------------------------|----------------------|------------------------|
| VGA, 720 x 400    | 31.469                        | 70.087                     | 28.322               | -/+                    |
| VGA, 640 x 480    | 31.469                        | 59.940                     | 25.175               | -/-                    |
| VGA, 640 x 480    | 37.500                        | 75.000                     | 31.500               | -/-                    |
| VGA, 640 x 480    | 43.269                        | 85.008                     | 36.000               | -/-                    |
| SVGA, 800 x 600   | 46.875                        | 75.000                     | 49.500               | +/+                    |
| SVGA, 800 x 600   | 53.674                        | 85.061                     | 56.250               | +/+                    |
| XGA, 1024 x 768   | 48.363                        | 60.004                     | 65.000               | -/-                    |
| XGA, 1024 x 768   | 60.023                        | 75.029                     | 78.750               | +/+                    |
| XGA, 1024 x 768   | 68.677                        | 84.997                     | 94.500               | +/+                    |
| SXGA, 1280 x 1024 | 63.981                        | 60.020                     | 108.000              | +,-/+,-                |
| SXGA, 1280 x 1024 | 79.976                        | 75.025                     | 135.000              | +/+                    |

#### Table 2. PAL Broadcasting Systems

| Color System | Sound System | Stereo System | Channel System | Countries                                                                                                    |
|--------------|--------------|---------------|----------------|----------------------------------------------------------------------------------------------------|
| PAL          | B/G          | A2            | CCIR           | Germany, Austria,<br>Swiss, Netherlands                                                                           |
|              |              |               | AUSTRALIA      | Australia                                                                                                    |
|              |              | NICAM         | CCIR           | Sweden, Spain,<br>Denmark, Norway,<br>Finland, Belgium,<br>Iceland, Portugal,<br>Malaysia, Singapore,<br>Thailand |
|              |              | Unknown       | CCIR           | India, Israel, Kuwait,<br>Jordan, Yugoslavia                                                                      |
|              | L            | NICAM         | CCIR           | UK, Hongkong                                                                                                    |

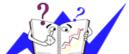

#### Horizontal Frequency

The time to scan one line connecting the right edge to the left edge of the screen horizontally is called Horizontal Cycle and the inverse number of the Horizontal Cycle is called Horizontal Frequency. Unit: kHz

#### Vertical Frequency

Like a fluorescent lamp, the screen has to repeat the same image many times per second to display an image to the user. The frequency of this repetition is called Vertical Frequency or Refresh Rate. Unit: Hz

# Index Safety Instructions Introduction Setup Adjusting Your Monitor Troubleshooting Specifications Information English > Main > Information > Service Center • U.S.A. : Samsung Computer Products Customer Service

Information

- Service Center
- Terms
- Regulatory
- Natural Color
- Authority

Main Page

U.S.A. : Samsung Computer Products Customer Service 400 Valley Road, Suite 201, Mt. Arlington, NJ 07856 Tel. : (973)601-6000, 1-800-SAMSUNG (1-800-726-7864) Fax. : (973)601-6001 http://www.samsungusa.com/monitor/

#### BRAZIL :

Samsung Eletronica da Amazonia Ltda. R. Prof. Manoelito de Ornellas, 303, Terro B Chacara Sto. Antonio, CEP : 04719-040 Sao Paulo, SP SAC : 0800 124 421 http://www.samsung.com.br/

#### CANADA :

Samsung Electronics Canada Inc. 7037 Financial Drive Mississauga, Ontario L5N 6R3 Tel. : 1-800-SAMSUNG (1-800-726-7864) Fax. : (905) 542-1199 http://www.samsung.ca/

#### COLOMBIA :

Samsung Electronics Colombia Cra 9 No 99A-02 Of. 106 Bogota, Colombia Tel.: 9-800-112-112 Fax: (571) 618 - 2068 http://www.samsung-latin.com/ e-mail : soporte@samsung-latin.com/

#### PANAMA :

Samsung Electronics Latinoamerica(Z.L.) S.A. Calle 50 Edificio Plaza Credicorp, Planta Baja Panama Tel.: (507) 210-1122, 210-1133 Tel: 800-3278(FAST) http://www.samsung-latin.com/

#### PERU

Servicio Integral Samsung Av.Argentina 1790 Lima1. Peru Tel: 51-1-336-8686 Fax: 51-1-336-8551 http://www.samsungperu.com/

#### GERMANY :

TELEPLAN Rhein-Main GmbH Feldstr. 16 64331 Weiterstadt T. 06151/957-1306 F. 06151/957-1732 \* EURO 0,12/MIN. http://www.samsung.de/

#### AUSTRALIA :

Samsung Electronics Australia Pty Ltd. Customer Response Centre 7 Parkview Drive, Homebush Bay NSW 2127 Tel : 1300 362 603 http://www.samsung.com.au/

#### ITALY :

Samsung Electronics Italia S.p.a. Via C. Donat Cattin, 5 20063 Cernusco s/Naviglio (MI) Servizio Clienti: 199.153.153 http://www.samsung-italia.com/

#### ESPAÑA :

Samsung Electronics Comercial Iberica, S.A. Ciencies, 55-65 (Poligono Pedrosa) 08908 Hospitalet de Llobregat (Barcelona) Tel. : (93) 261 67 00 Fax. : (93) 261 67 50 http://samsung.es/

#### United Kingdom :

Samsung Electronics (UK) Ltd. Samsung House, 225 Hook Rise South Surbiton, Surrey KT6 7LD Tel. : (0208) 391 0168

Download from Www.Somanuals.com. All Manuals Search And Download.

Fax. : (0208) 397 9949 < European Service Center & National Service > Stafford Park 12 Telford, Shropshire, TF3 3BJ Tel. : (0870) 242 0303 Fax. : (01952) 292 033 http://samsungservice.co.uk/

THAILAND : HAI SAMSUNG SERVICE CENTER MPA COMPLEX BUILDING,1st-2nd Floor 175 SOI SUEKSA VIDHAYA SATHON SOI 12 SILOM ROAD ,SILOM,BANGRAK

BANGKOK 10500 TEL : 0-2635-2567 FAX: 0-2635-2556

#### SOUTH AFRICA :

Samsung Electronics,5 Libertas Road, Somerset Office Park, Bryanston Ext 16. Po Box 70006, Bryanston, 2021, South Africa Tel: 0027-11-549-1621 Fax: 0027-11-549-1629 http://www.samsung.co.za/

#### UKRAINE :

SAMSUNG ELECTRONICS REPRESENTATIVE OFFICE IN UKRAINE 4 Glybochitska str. Kiev, Ukraine Tel. 8-044-4906878 Fax 8-044-4906887 Toll-free 8-800-502-0000 http://www.samsung.com.ua/

#### SWEDEN/DENMARK/NORWAY/FINLAND :

Samsung Electronics AB Box 713 S-194 27 UPPLANDS VÄSBY SVERIGE Besöksadress : Johanneslundsvägen 4 Samsung support Sverige: 020-46 46 46 Samsung support Danmark : 8088-4646 Samsung support Norge: 8001-1800 Samsung support Finland: 0800-118001 Tel +46 8 590 966 00 Fax +46 8 590 966 50 http://www.samsung.se/

#### HUNGARY :

Samsung Electronics Magyar Rt. 1039, Budapest, Lehel u. 15-17. Tel: 36 1 453 1100 Fax: 36 1 453 1101 http://www.samsung.hu/

#### FRANCE :

SAMSUNG ELECTRONICS FRANCE Service Paris Nord 2 66 rue des Vanesses BP 50116 Villepinte 95950 Roissy CDG Cedex Tel: 08 25 08 65 65 Fax: 01 48 63 06 38 http://www.samsungservices.com/

**PORTUGAL:** 

SAMSUNG ELECTRONICA PORTUGUESA S.A. Rua Mário Dioniso, Nº2 - 1° Drt. 2795-140 LINDA-A-VELHA Tel. 214 148 114/100 Fax. 214 148 133/128 Free Line 800 220 120 http://www.samsung.pt/

#### **NETHERLANDS/BELGIUM/LUXEMBOURG:**

Samsung Electronics Benelux B. V. Fleminglaan 12 2289 CP Rijiswijk, NEDERLANDS Service and informatielijn ; Belgium :0800-95214, http://www.samsung.be/ Netherlands : 0800-2295214, http://www.samsung.nl/

#### CHILE :

SONDA S.A Teatinos 550, Santiago Centro, Santiago, Chile Fono: 56-2-5605000 Fax: 56-2-5605353 56-2-800200211 http://www.sonda.com/ http://www.samsung.cl/

#### **MEXICO:**

Samsung Electronics Mexico S.A. de C.V. Saturno 44 Col. Nueva Industrial Vallejo Del. Gustavo A. Madero C.P. 07700 Mexico D.F. Tel. 01 57 47 51 00 Fax. 01 57 47 52 02 RFC: SEM950215S98 http://www.samsung.com.mx/

IMPORTADO POR: SAMSUNG ELECTRONICS MEXICO S.A. DE C.V. SATURNO 44 COL. NVA. INDUSTRIAL VALLEJO DEL. GUSTAVO A. MADERO C.P. 07700 MEXICO D.F. TEL. 5747-5100 RFC: SEM950215S98 EXPORTADO POR: SAMSUNG ELECTRONICS CO.,LTD. JOONG-ANG DAILY NEWS BLDG. 7 SOON-WHA-DONG CHUNG-KU, C.P.O BOX 2775, 1144 SEOUL, KOREA

English > Main > Information > Terms

# Sync Signal

Information

Service Center

Terms Regulatory Natural Color Authority

Sync (Synchronized) Signals refer to the standard signals that are required to display desired colors on the monitor. They are divided into Vertical and Horizontal Sync Signals. These signals display normal color images by the set resolution and frequency.

Types of Sync Signals

| Separate      | This is a scheme of transmitting individual vertical sync signals to the monitor.                                                                                                    |
|---------------|----------------------------------------------------------------------------------------------------|
| Composite     | This is a scheme of combining vertical sync signals into one composite signal and transmitting it to the monitor. The monitor displays the color signals by separating the composite signal into original color signals. |
| Sync On Green | This scheme does not use sync signals. Instead, it combines horizontal and vertical sync signals into a Green signal and transmits to the monitor. It is mainly used for workstations                                    |

#### Dot Pitch

The image on a monitor is composed of red, green and blue dots. The closer the dots, the higher the resolution. The distance between two dots of the same color is called the 'Dot Pitch'. Unit: mm

#### Vertical Frequency

The screen must be redrawn several times per second in order to create and display an image for the user. The frequency of this repetition per second is called Vertical Frequency or Refresh Rate. Unit: Hz

Example: If the same light repeats itself 60 times per second, this is regarded as 60 Hz. In this case, flickering of the screen can be detected. To avoid this problem, there is a Flicker-free Mode using a vertical frequency over 70 Hz.

#### Horizontal Frequency

The time to scan one line connecting the right edge to the left edge of the screen horizontally is called Horizontal Cycle. The inverse number of the Horizontal Cycle is called Horizontal Frequency. Unit: kHz

#### Interlace and Non-Interlace Methods

Showing the horizontal lines of the screen from the top to the bottom in order is called the Non-Interlace method while showing odd lines and then even lines in turn is called the Interlace method. The Non-Interlace method is used for the majority of monitors to ensure a clear image. The Interlace method is the same as that used in TVs.

#### Plug & Play

This is a function that provides the best quality screen for the user by allowing the computer and the monitor to exchange information automatically. This monitor follows the international standard VESA DDC for the Plug & Play function.

#### Resolution

The number of horizontal and vertical dots used to compose the screen image is called 'resolution'. This number shows the accuracy of the display. High resolution is good for performing multiple tasks as more image information can be shown on the screen.

Example: If the resolution is 1024 X 768, this means the screen is composed of 1024 horizontal dots (horizontal resolution) and 768 vertical lines (vertical resolution).

| Index   Safety Inst | ructions   Introduction   Setup   Adjusting Your Monitor   Troubleshooting   Specifications   Information                                                                                                    |  |
|---------------------|----------------------------------------------------------------------------------------------------|--|
| No.                 | English > Main > Information > Regulatory                                                                                                    |  |
|                     | FCC Information   IC Compliance Notice   MPR II Compliance  <br>European Notice (Europe only)   PCT Notice   VCCI  <br>TCO'95-Ecological requirements for personal computers (TCO applied model only)<br>TCO'99-Ecological requirements for personal computers (TCO applied model only) |  |
| Information         |                                                                                                    |  |
| Service Center      | FCC Information                                                                                                    |  |
| Terms               | lies instructions                                                                                                    |  |
| Regulatory          | User Instructions<br>The Federal Communications Commission Radio Frequency Interference Statement includes the following                                                                                                    |  |
| Natural Color       | warning:                                                                                                    |  |
| Authority           | Note: This equipment has been tested and found to comply with the limits for a Class B digital device                                                                                                    |  |

Main Paae

**Note:** This equipment has been tested and found to comply with the limits for a Class B digital device, pursuant to Part 15 of the FCC Rules. These limits are designed to provide reasonable protection against harmful interference in a residential installation. This equipment generates, uses, and can radiate radio frequency energy and, if not installed and used in accordance with the instructions, may cause harmful interference to radio communications. However, there is no guarantee that interference will not occur in a particular installation. If this equipment does cause harmful interference to radio or television receptions, which can be determined by turning the equipment off and on, the user is encouraged to try to correct the interference by one or more of the following measures:

- Reorient or relocate the receiving antenna.
- Increase the separation between the equipment and receiver.
- Connect the equipment into an outlet on a circuit different from that to which the receiver is connected.
- Consult the dealer or an experienced radio/TV technician for help.

#### **User Information**

Changes or modifications not expressly approved by the party responsible for compliance could void the user's authority to operate the equipment. If necessary, consult your dealer or an experienced radio/television technician for additional suggestions. You may find the booklet called How to Identify and Resolve Radio/TV Interference Problems helpful. This booklet was prepared by the Federal Communications Commission. It is available from the U.S. Government Printing Office, Washington, DC 20402, Stock Number 004-000-00345-4.

The party responsible for product compliance: SAMSUNG ELECTRONICS CO., LTD America QA Lab of Samsung 3351 Michelson Drive, Suite #290, Irvine, CA92612 USA Tel) 949-975-7310 Fax) 949-922-8301

#### Warning

User must use shielded signal interface cables to maintain FCC compliance for the product.

Provided with this monitor is a detachable power supply cord with IEC320 style terminations. It may be suitable for connection to any UL Listed personal computer with similar configuration. Before making the connection, make sure the voltage rating of the computer convenience outlet is the same as the monitor and that the ampere rating of the computer convenience outlet is equal to or exceeds the monitor voltage rating.

For 120 Volt applications, use only UL Listed detachable power cord with NEMA configuration 5-15P type (parallel blades) plug cap. For 240 Volt applications use only UL Listed Detachable power supply cord with NEMA configuration 6-15P type (tandem blades) plug cap.

#### IC Compliance Notice

This Class B digital apparatus meets all requirements of the Canadian Interference-Causing Equipment Regulations of ICES-003.

Cet appareil Numérique de classe B respecte toutes les exigences du Règlemont NMB-03 sur les équipements produisant des interférences au Canada.

#### MPR II Compliance

This monitor complies with SWEDAC(MPR II) recommendations for reduced electric and magnetic fields.

European Notice (Europe only)

Products with the CE Marking comply with both the EMC Directive (89/336/EEC), (92/31/EEC), (93/68/EEC) and the Low Voltage Directive (73/23/EEC) issued by the Commission of the European Community.

- Compliance with these directives implies conformity to the following European Norms:
- EN55022:1998 Radio Frequency Interference
  EN55024:1998 Electromagnetic Immunity
- EN61000-3-2:1995+A1+A2 Power Line Harmonics
   EN61000-3-3:1995 Voltage Fluctuations
- EN60950 Product Safety.

#### PCT Notice

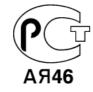

#### VCCI

This is a Class B product based on the standard of the Voluntary Control Council for Interference by Information Technology Equipment (VCCI). If this is used near a radio or television receiver in a domestic environment, it may cause radio interference. Install and use the equipment according to the instruction manual

TCO'95-Ecological requirements for personal computers (TCO applied model only)

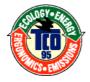

#### AB general requirements

#### AB2 Written Eco-document acompanying the products

Congratulations! You have just purchased a TCO'95 approved and labelled product! Your choice has provided you with a product developed for professional use. Your purchase has also contributed to reducing the burden on the environment and to the further development of environmentally-adapted electronic products

#### Why do we have environmentally-labelled monitors?

In many countries, environmental labelling has become an established method for encouraging the adaptation of goods and services to the environment. The main problem as far as monitors and other electronic equipment are concerned is that environmentally harmful substances are used both in the products and during their manufacture. Since it has not been possible so far for the majority of electronic equipment to be recycled in a satisfactory way, most of these potentially damaging substances sooner or later enter Nature.

There are also other characteristics of a monitor, such as energy consumption levels, that are important from both the working and natural environment viewpoints. Since all types of conventional electricity generation have a negative effect on the environment (acidic and climate-influencing emissions, radioactive waste, etc.) it is vital to conserve energy. Electronic equipment in offices consumes an enormous amount of energy, since it is often routinely left running continuously.

#### What does labelling involve?

This product meets the requirements for the TCO'95 scheme, which provides for international environmental labelling of monitors. The labelling scheme was developed as a joint effort by the TCO (The Swedish Confederation of Professional Employees), Naturskyddsforeningen (The Swedish Society for Nature Conservation) and NUTEK (The National Board for Industrial and Technical Development in Sweden).

The requirements cover a wide range of issues: environment, ergonomics, usability, emission of electrical and magnetic fields, energy consumption and electrical and fire safety.

The environmental demands concern among other things restrictions on the presence and use of heavy metals, brominated and chlorinated flame retardants, CFCs (freons), and chlorinated solvents. The product must be prepared for recycling and the manufacturer is obliged to have an environmental plan, which must be adhered to in each country where the company conducts its operations policy. The energy requirements include a demand that the monitor after a certain period of inactivity shall reduce its power consumption to a lower level, in one or more stages. The length of time to reactivate the monitor shall be

reasonable for the user.

Labelled products must meet strict environmental demands, for example in respect of the reduction of electric and magnetic fields, along with physical and visual ergonomics and good usability.

TCO Development Unit 1996-11-29 On the page this folder you will find a brief summary of the environmental requirements met by this product. The complere environmental criteria document may be ordered from: TCO Development Unit S-11494 Stockholm Sweden Fax: +46 8 782 92 07 E-mail (Internet): development@tco.se Current information regarding TCO'95-approved and labelled products may also be obtained via the Internet, using the address: http://www.tco-info.com/ TCO'95 is a co-operative project between(3 logos)

#### **Environmental Requirements**

Brominated flame retardants are present in printed circuit boards, cables, wires, casings and housings. In turn, they delay the spread of fire. Up to thirty percent of the plastic in a computer casing can consist of flame retardant substances. These are related to another group of environmental toxins, PCBs, which are suspected to give rise to similar harm, including reproductive damage in fish eating birds and mammals, due to the bioaccumulative processes. Flame retardants have been found in human blood and researchers fear that disturbances in foetus development may occur.

• TCO'95 demand requires that plastic components weighing more than 25 grams must not contain organically bound chlorine and bromine.

#### Lead

Lead can be found in picture tubes, display screens, solders and capacitors. Lead damages the nervous system and in higher doses, causes lead poisoning.

• TCO'95 requirement Permits the inclusion of lead since no replacement has yet been developed.

#### Cadmium

Cadmium is present in rechargeable batteries and in the colour generating layers of certain computer displays. Cadmium damages the nervous system and is toxic in high doses.

• TCO'95 requirement states that batteries may not contain more than 25 ppm (parts per million) of cadmium. The colour-generating layers of display screens must not contain any cadmium.

#### Mercury

Mercury is sometimes found in batteries, relays and switches. Mercury damages the nervous system and is toxic in high doses.

• TCO'95 requirement states that batteries may not contain more than 25 ppm (parts per million) of mercury. It also demands that no mercury is present in any of the electrical or electronics components concerned with the display unit.

#### CFCs (freons)

CFCs (freons) are sometimes used for washing printed circuit boards and in the manufacturing of expanded foam for packaging. CFCs break down ozone and thereby damage the ozone layer in the stratosphere, causing increased reception on Earth of ultraviolet light with consequent increased risks of skin cancer (malignant melanoma).

• The relevant TCO'95 requirement: Neither CFCs nor HCFCs may be used during the manufacturing of the product or its packaging.

TCO'99-Ecological requirements for personal computers (TCO applied model only)

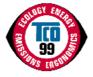

#### Congratulations!

You have just purchased a TCO'99 approved and labelled product! Your choice has provided you with a product developed for professional use. Your purchase has also contributed to reducing the burden on the environment and also to the further development of environmentally adapted electronics products.

This product meets the requirements for the TCO'99 scheme which provides for an international environmental and quality labelling labelling of personal computers. The labelling scheme was developed as a joint effort by the TCO(The Swedish Confederation of Professional Employees), Svenska Naturskyddsforeningen(The Swedish Society for Nature Conservation), Statens Energimyndighet(The Swedish National Energy Administration) and SEMKO AB.

The requirements cover a wide range of issuse: environment, ergonomics, usability, reduction of electric and magnetic fields, energy consumption and electrical safety.

#### Why do we have environmentally labelled computers?

In many countries, environmental labelling has become an established method for encouraging the adaptation of goods and services to the environment. The main problem, as far as computers and other electronics equipment are concerned, is that environmentally harmful substances are used both in the products and during their manufacture. Since it is not so far possible to satisfactorily recycle the majority of electronics equipment, most of these potentially damaging substances sooner or later enter nature.

There are also other characteristics of a computer, such as energy consumption levels, that are important from the viewpoints of both the work (internal) and natural (external) environments. Since all methods of electricity generation have a negative effect on the environment (e.g. acidic and climate-influencing emissions, radioactive waste), it is vital to save energy. Electronics equipment in offices is often left running continuously and thereby consumes a lot of energy.

#### What does labelling involve?

The environmental demands has been developed by Svenska Naturskyddsforeningen (The Swedish Society for Nature Conservation). These demands impose restrictions on the presence and use of heavy metals, brominated and chlorinated flame retardants, CFCs(freons)and chlorinated solvents, among other things. The product must be prepared for recycling and the manufacturer is obliged to have an environmental policy which must be adhered to in each country where the company implements its operational policy.

The energy requirements include a demand that the computer and/or display, after a certain period of inactivity, shall reduce its power consumption to a lower level in one or more stages. The length of time to reactivate the computer shall be reasonable for the user.

Below you will find a brief summary of the environmental requirements met by this product. The complete environmental criteria document may be ordered from:

#### **TCO Development**

SE-114 94 Stockholm, Sweden Fax: +46 8 782 92 07 Email (Internet): development@tco.se

Current information regarding TCO'99 approved and labelled products may also be obtained via the Internet, using the address: http://www.tco-info.com/

#### **Environmental requirements**

#### Flame retardants

Flame retardants are present in printed circuit boards, cables, wires, casings and housings. Their purpose is to prevent, or at least to delay the spread of fire. Up to 30% of the plastic in a computer casing can consist of flame retardant substances. Most flame retardants contain bromine or chloride, and those flame retardants are chemically related to another group of environmental toxins, PCBs. Both the flame retardants containing bromine or chloride and the PCBs are suspected of giving rise to severe health effects, including reproductive damage in fish-eating birds and mammals, due to the bio-accumulative\* processes. Flame retardants have been found in human blood and researchers fear that disturbances in foetus development may occur.

The relevant TCO'99 demand requires that plastic components weighing more than 25 grams must not contain flame retardants with organically bound bromine or chlorine. Flame retardants are allowed in the printed circuit boards since no substitutes are available.

#### Cadmium\*\*

Cadmium is present in rechargeable batteries and in the colour-generating layers of certain computer displays. Cadmium damages the nervous system and is toxic in high doses. The relevant TCO'99 requirement states that batteries, the colour-generating layers of display screens and the electrical or electronics components must not contain any cadmium.

#### Mercury\*\*

Mercury is sometimes found in batteries, relays and switches. It damages the nervous system and is toxic in high doses. The relevant TCO'99 requirement states that batteries may not contain any mercury. It also demands that mercury is not present in any of the electrical or electronics components associated with the labelled unit. There is however one exception. Mercury is, for the time being, permitted in the back light system of flat panel monitors as today there is no commercially available alternative. TCO aims on removing this exception when a Mercury free alternative is available.

#### CFCs (freons)

The relevant TCO'99 requirement states that neither CFCs nor HCFCs may be used during the manufacture and assembly of the product. CFCs (freons) are sometimes used for washing printed circuit boards. CFCs break down ozone and thereby damage the ozone layer in the stratosphere, causing increased reception on earth of ultraviolet light with e.g. increased risks of skin cancer (malignant melanoma) as a consequence.

#### Lead\*\*

Lead can be found in picture tubes, display screens, solders and capacitors. Lead damages the nervous system and in higher doses, causes lead poisoning. The relevant TCO'99 requirement permits the inclusion of lead since no replacement has yet been developed.

<sup>\*</sup> Bio-accumulative is defined as substances which accumulate within living organisms.

<sup>\*\*</sup> Lead, Cadmium and Mercury are heavy metals which are Bio-accumulative.

TCO'03-Ecological requirements for personal computers (TCO'03 applied model only)

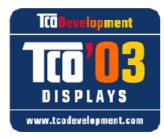

#### **Congratulations!**

The display you have just purchased carries the TCO03 Displays label. This means that your display is designed, manufactured and tested according to some of the strictest quality and environmental requirements in the world. This makes for a high performance product, designed with the user in focus that also minimizes the impact on our natural environment.

Some of the features of the TCO03 Display requirements:

#### Ergonomics

Good visual ergonomics and image quality in order to improve the working environment for the user and to reduce sight and strain problems. Important parameters are luminance, contrast, resolution, reflectance, colour rendition and image stability.

#### Energy

- . Energy-saving mode after a certain time beneficial both for the user and the environment
- Electrical safety

#### Emissions

- · Electromagnetic fields
- Noise emissions

#### Ecology

• The product must be prepared for recycling and the manufacturer must have a certified environmental management system such as EMAS or ISO 14 000

- · Restrictions on
- o chlorinated and brominated flame retardants and polymers
- o heavy metals such as cadmium, mercury and lead.

The requirements included in this label have been developed by TCO Development in cooperation with scientists, experts, users as well as manufacturers all over the world. Since the end of the 1980s TCO has been involved in influencing the development of IT equipment in a more user-friendly direction. Our labelling system started with displays in 1992 and is now requested by users and IT-manufacturers all over the world.

For more information, Please visit www.tcodevelopment.com

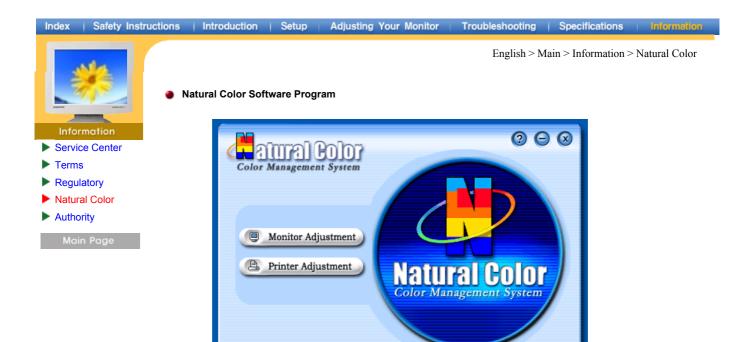

One of the recent problems in using a computer is that the color of the images printed out by a printer or other images scanned by a scanner or a digital camera are not the same as those shown on the monitor. The Natural Color S/W is the very solution for this problem. It is a color administration system developed by Samsung Electronics in association with Korea Electronics & Telecommunications Research Institute (ETRI). This system is available only for Samsung monitors and makes the color of the images on the monitor the same as the printed or scanned images.

For more information, refer to Help (F1) in the software program.

#### How to install the Natural Color software

SAMSUNE

Insert the CD included with the Samsung monitor into the CD-ROM Drive. Then, the initial screen of the program installation will be executed. Click Natural Color on the initial screen to install the Natural Color software. To install the program manually, insert the CD included with the Samsung monitor into the CD-ROM Drive, click the [Start] button of Windows and then select [Execute].

Enter D:\color\eng\setup.exe and then press the <Entrer> key.

(If the drive where the CD is inserted is not D:\, enter the applicable drive.)

#### How to delete the Natural Color software program

Select [Setting]/[Control Panel] on the [Start] menu and then double-click [Add/Delete a program]. Select Natural Color from the list and then click the [Add/Delete] button.

| Index   Safety Instru                                                   | uctions   Introduction   Setup   Adjusting Your Monitor   Troubleshooting   Specifications   Information                                                                                                    |
|-------------------------------------------------------------------------|----------------------------------------------------------------------------------------------------|
| *                                                                       | English > Main > Information > Authority<br>Information in this document is subject to change without notice.<br>© 2003 Samsung Electronics Co., Ltd. All rights reserved.                                                                                                    |
| Information <ul> <li>Service Center</li> </ul>                          | Reproduction in any manner whatsoever without the written permission of Samsung Electronics Co., Ltd. is strictly forbidden.                                                                                                    |
| <ul><li>Terms</li><li>Regulatory</li></ul>                              | Samsung Electronics Co., Ltd. shall not be liable for errors contained herein or for incidental or consequential damages in connection with the furnishing, performance, or use of this material.                                                                                                    |
| <ul> <li>Natural Color</li> <li>Authority</li> <li>Main Page</li> </ul> | Samsung is the registered trademark of Samsung Electronics Co., Ltd.; <i>Microsoft, Windows</i> and <i>Windows NT</i> are registered trademarks of Microsoft Corporation; <i>VESA, DPMS</i> and <i>DDC</i> are registered trademarks of Video Electronics Standard Association; the <i>ENERGY STAR</i> name and logo are registered trademarks of the U.S. Environmental Protection Agency (EPA). As an ENERGY STAR Partner, Samsung Electronics Co., Ltd. has determined that this product meets the ENERGY STAR guidelines for energy efficiency. All other product names mentioned herein may be the trademarks or registered trademarks of their respective owners. |

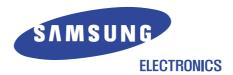

http://www.samsung-monitor.com/ (Worldwide) http://www.samsungusa.com/monitor/ (USA) http://www.sec.co.kr/monitor/ (Korea) http://www.samsungmonitor.com.cn/ (China) Free Manuals Download Website <u>http://myh66.com</u> <u>http://usermanuals.us</u> <u>http://www.somanuals.com</u> <u>http://www.4manuals.cc</u> <u>http://www.4manuals.cc</u> <u>http://www.4manuals.cc</u> <u>http://www.4manuals.com</u> <u>http://www.404manual.com</u> <u>http://www.luxmanual.com</u> <u>http://aubethermostatmanual.com</u> Golf course search by state

http://golfingnear.com Email search by domain

http://emailbydomain.com Auto manuals search

http://auto.somanuals.com TV manuals search

http://tv.somanuals.com